## **FASA**

# (Faculty & Academic Staff Appointments)

### Table of Contents

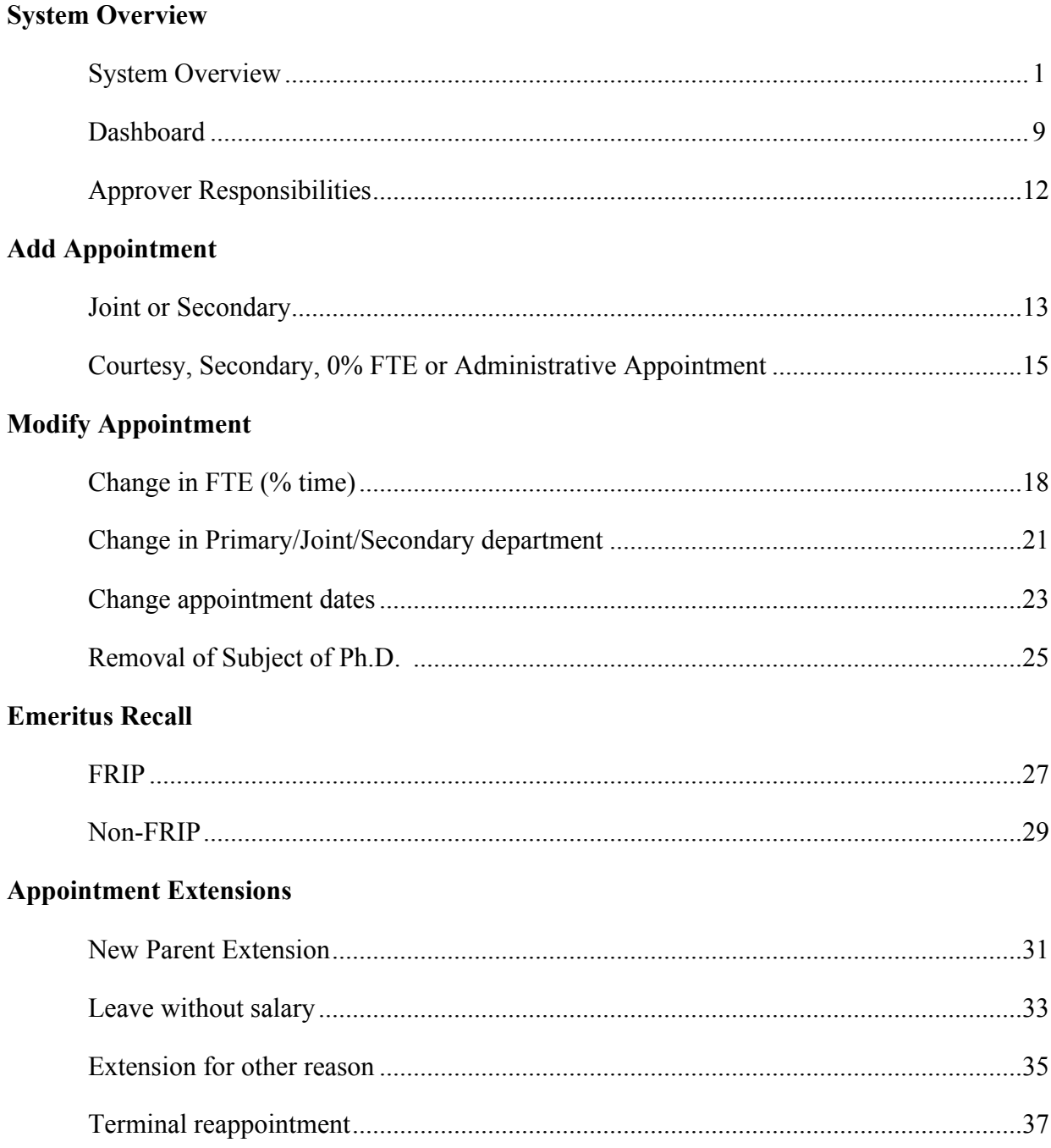

### **Terminations**

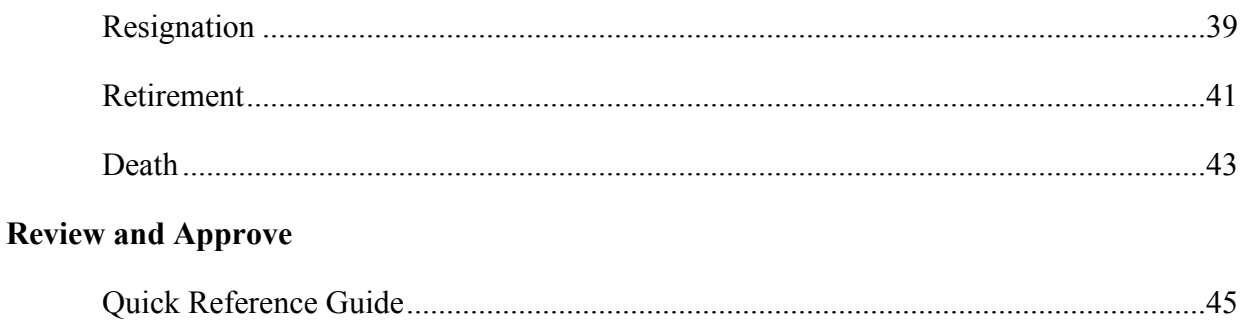

## **Faculty and Academic Staff Appointments (FASA) System Overview**

### **Overview**

This guide describes the following aspects of the Faculty and Academic Staff Appointments (FASA) system:

- $\checkmark$  About Academic Appointments and FASA
- $\checkmark$  Feature Highlights
- FASA Dashboard
- $\checkmark$  Navigation & System Structure
- $\checkmark$  Transaction Record
- $\checkmark$  Notifications
- $\checkmark$  Template Letters
- $\checkmark$  Transaction Reports
- $\checkmark$  Security

FASA supports the following web browsers:

- Firefox v13 and above (recommended)
- Internet Explorer  $v8$  or  $v9$
- Safari
- Chrome

**About Academic Appointments and FASA:** The academic appointment process is a serious review undertaken to ensure that the professional qualifications of a candidate meets the requisite skill and subject knowledge for employment or affiliation to fulfill identified programmatic needs in research, teaching, and/or clinical care to further the missions of Stanford University.

**FASA** is a university-wide system developed to automate and centralize academic appointment processes for amending existing professoriate appointments, academic staff (research and teaching) and other teaching staff. FASA will:

- automate the appointment forms and approval process using online transactions and approvals
- provide a single, central data repository for all types of academic appointment information
- **PEDRICAL EXECUTE:** provide status-tracking for online actions and reports of transaction history

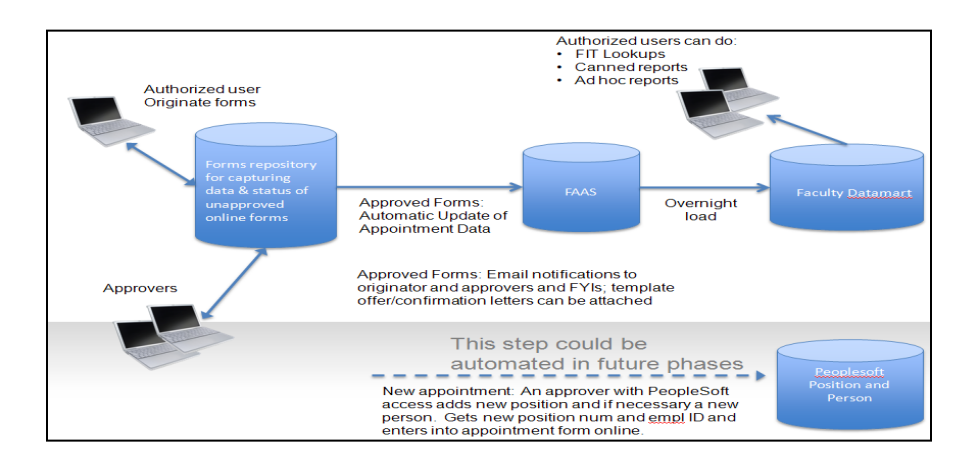

FASA is designed to take the sometimes complicated paper form routing and automate the transaction workflow based on the type of transaction and departments and schools involved and provide electronic approvals. No more paper forms!

What FASA does behind the scenes -

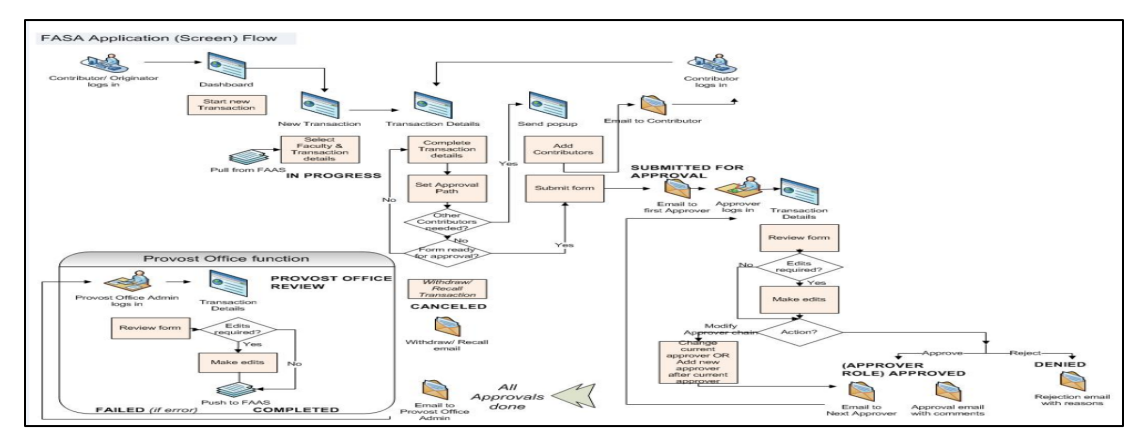

### **Feature Highlights**

Workflow design for FASA transactions -

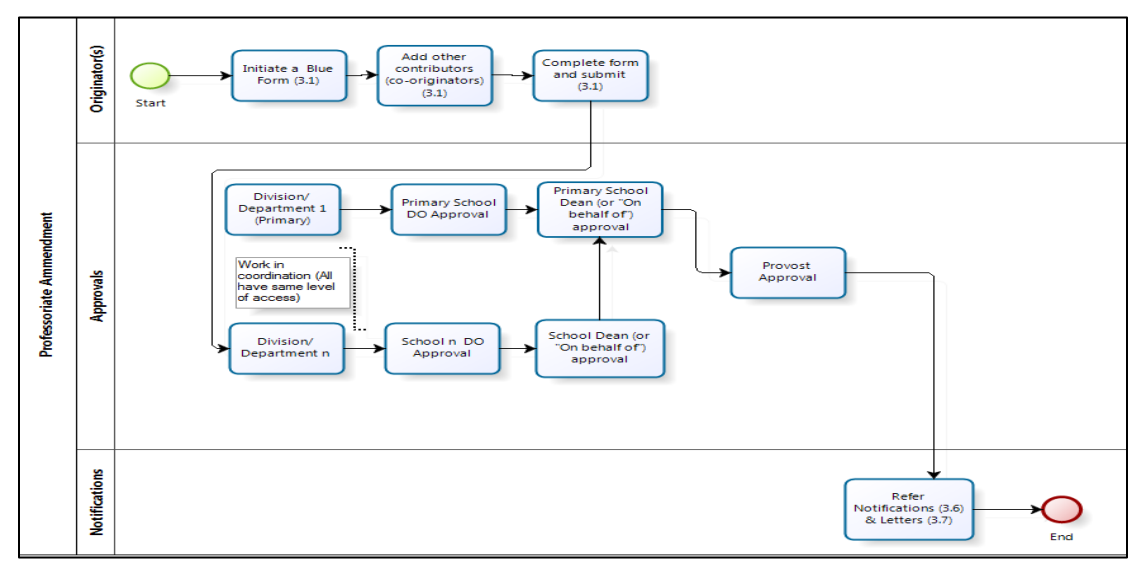

On line review and approvals for transactions:

- Forms can be shared between Contributors to complete required information before sent for final approvals.
- Departmental- and School-level approvals required for each unique transaction are predetermined and assigning the transaction to a specific individual for each required level is done by choosing from a drop-down list of individuals who have been given authority through Authority Manager.
- Subsequent approval routing for a transaction is pre-programmed.
- Approvers at any level have the ability to insert additional approvers and FYI notifications.

FASA will provide an online transaction form replacing these existing paper forms -

(\*Note, Green Forms and AS-R Forms will be replaced with future releases)

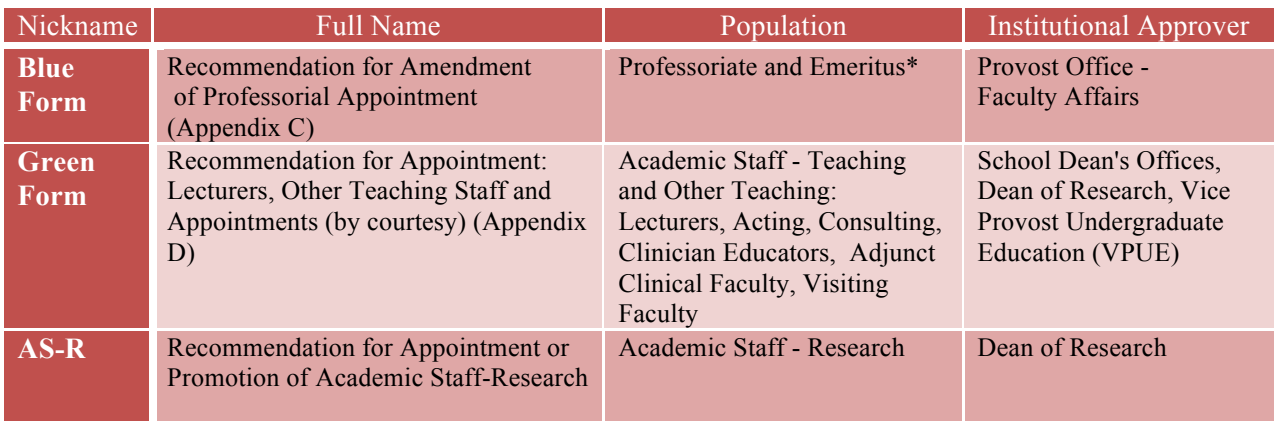

## **FASA Dashboard**

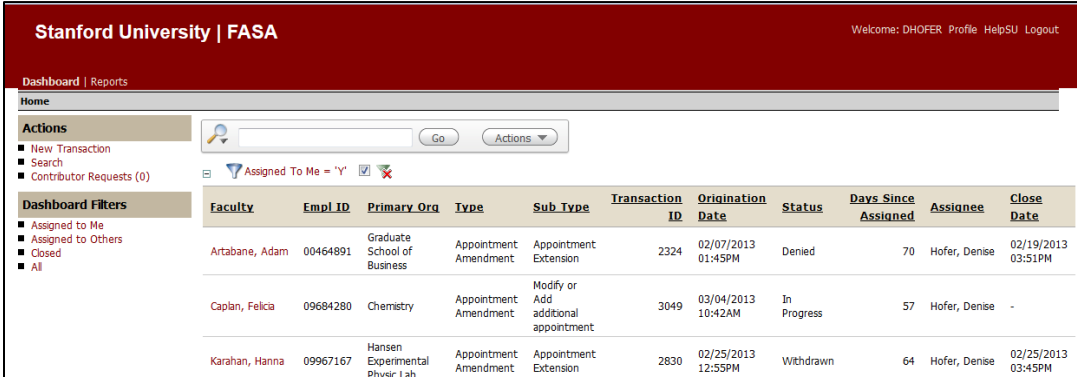

The **Dashboard** in FASA allows you to see transactions (pending and closed) in which you have been assigned a role. The interactive report on the dashboard allows you to customize viewing aspects of the dashboard. There are links to quickly sort and filter the transactions information and to initiate searches and new transactions.

## **Navigation & System Structure**

#### Some of the navigation features are –

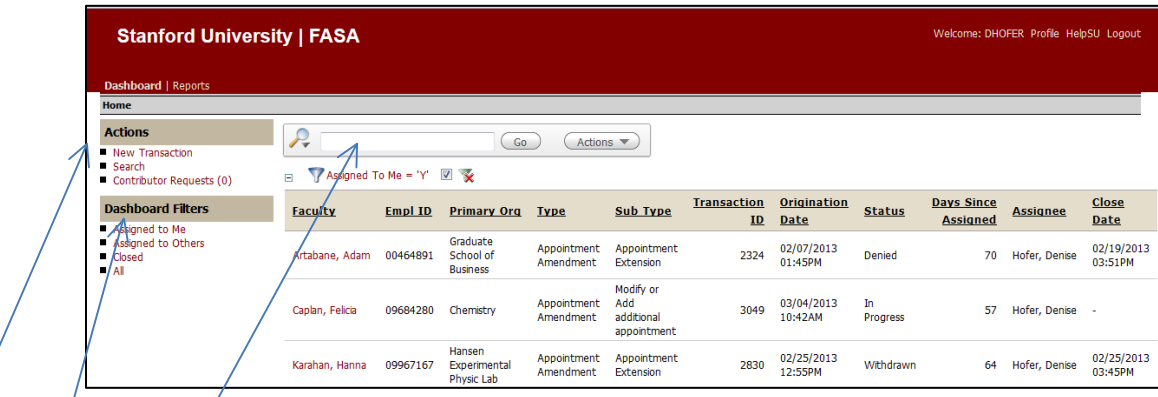

#### **Actions:**

New transaction – click to initiate a new transaction

**Search**  $\neq$  allows you to begin a search of transaction(s) by one or more criteria or use the **Search box** to begin a search for transaction(s) within a selected column type. Searches can be done by name, SUNet ID, Employee ID, by various components of the transactions detail, or by information within each column. Results can be exported to Excel.

#### **Dashboard Filters:**

**Assigned to Me –** lists all open transactions that are assigned to you, waiting for your action.

**Assigned to Others –** lists all open transactions that include an assigned role for you and are currently assigned to someone else.

**Closed** – list all closed transactions within prior 60 days

**All** – list all open and closed transactions

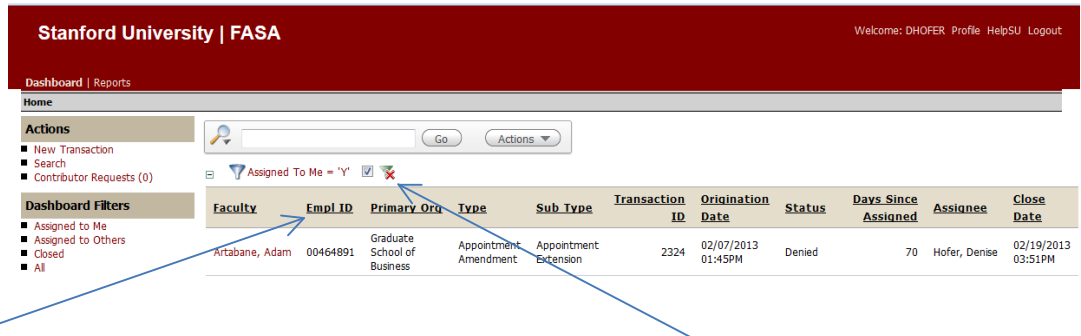

Filters: Filters can be added to information in each column by clicking on the column headings and choosing the information to filter. Remove the filter by clicking on the red **X** by the chosen filter criteria.

#### **Approvals, Attachments, Comments:**

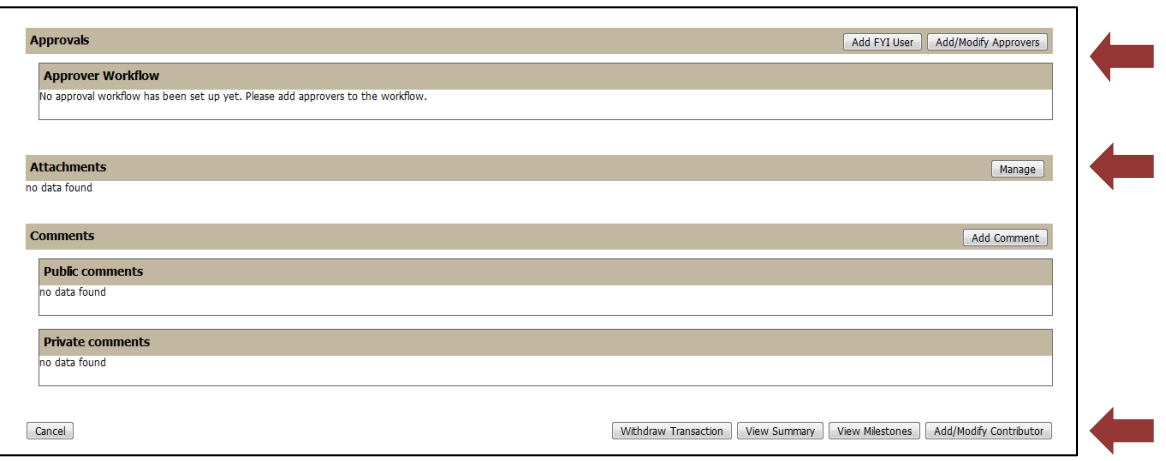

- **Manage** button allows documents to be uploaded and attached to a transaction.
- **Comments** (public and private) can be included with the transaction information. Private Comments are seen only by originator and recipient and are deleted when form is approved. Public Comments become part of the permanent transaction record.
- Add **Contributors** to a pending transaction. A Contributor can add or edit the transaction details and manage documents not available to the Originator. The Contributor must return the transaction to the Originator who submits it for approval.
- Add **FYI Users** to receive the notification that a transaction has been approved. The FYI must have a role in FASA (see the section on Security, page 7).
- Use **Cancel** to go back from the appointment details page to the page on which to reselect appointment types to modify or to add an appointment before the transaction is submitted for approval.
- Use **Withdraw Transaction** to stop a transaction after the approval routing has begun. (Best practice when a minor error is identified: Originator – ask the current assignee to make the needed change. Approver – if you are not the current assignee enabled to make the needed change, ask the current assignee to make the change or to return the transaction to you.)
- **View Summary** provides a summary of the transaction with changed information highlighted and ability to approve or deny the transaction.
- **View Milestones** provides summary of the transaction form activities.

#### **Approve or Deny Action**

Transactions can be approved on the **Edit Transaction** page or the **Transaction Summary** page. Individuals assigned an approver role receive an email notification that includes a link to the **Transaction Summary** page.

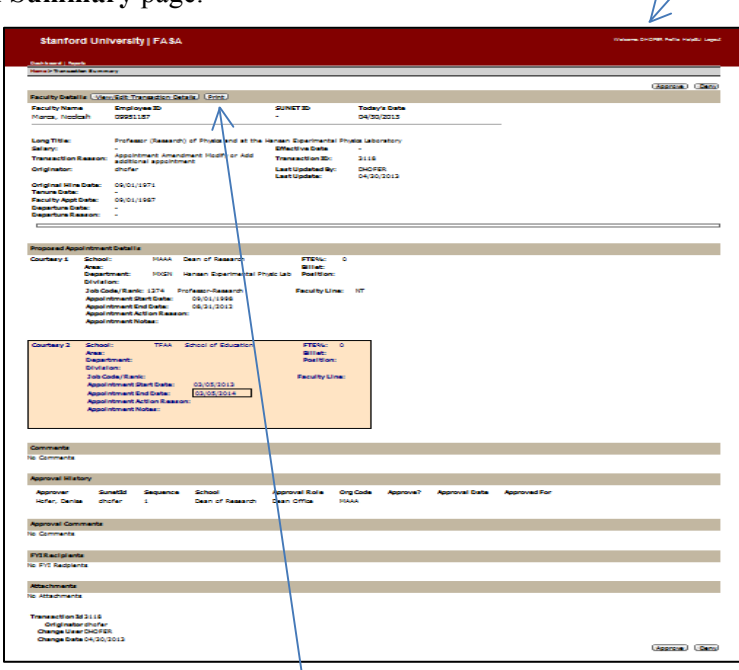

### **Transaction Records**

**Transaction Summary** page includes **Print** function to allow printing or saving the summary page as a PDF version, for file keeping.

### **Notifications**

FASA sends three types of email notifications, all of which include a direct link to the transaction summary.

- 1. Transaction reassignment or a request for approval. Informs the recipient that a transaction has been assigned to him or her for attention.
- 2. Private comments about the transaction from one user to another user. The recipient will be able to view the transaction. If the recipient is designated as a Contributor or an Approver for the transaction, he or she can edit it.
- 3. Transaction milestones, including:
	- School Dean Office approved / submittal to the Provost's Office
	- School Dean Office denied
	- Provost Approver approved / final approval of the transaction
	- Provost Approver denied

The transaction milestone notification contains few details; the recipient must click on the link in the message to access the transaction summary to obtain them.

## **Template letters**

The following amendments will continue to receive approval letters exclusively from the Provost's Office:

- Change in start and/or end date of appointment
- Reappointments due to approved new parent extensions<br>• Reappointments due to approved leave without salary
- Reappointments due to approved leave without salary
- Terminal Reappointments
- Removal of "Subject to Ph.D." notation from title

Schools may issue a letter for courtesy appointments. Customizable template letters for courtesy appointments will be available for use by school deans' offices on FASA.

### **Reports**

Reports of FASA transaction information are available and can be downloaded to Excel, HTML, or email.

### **Security**

Access to the system is authorized by a school dean's office by assigning a role to an individual through Authority Manager. A user gains access to FASA by supplying his/her SUNetID and password through Stanford Authentication.

**Note:** The Originator, Contributor (if any), and Approvers may add an **FYI Recipient** to a transaction. The **FYI Recipient** can be anyone with an assigned role in FASA. Once added to the transaction, the **FYI Recipient** will receive via email the final milestone notification ("Provost Approver approved".) **The FYI Recipient must hold the FASA Viewer role (singly or dual with another role) to view transaction information**.

FASA roles to which a user may be assigned are:

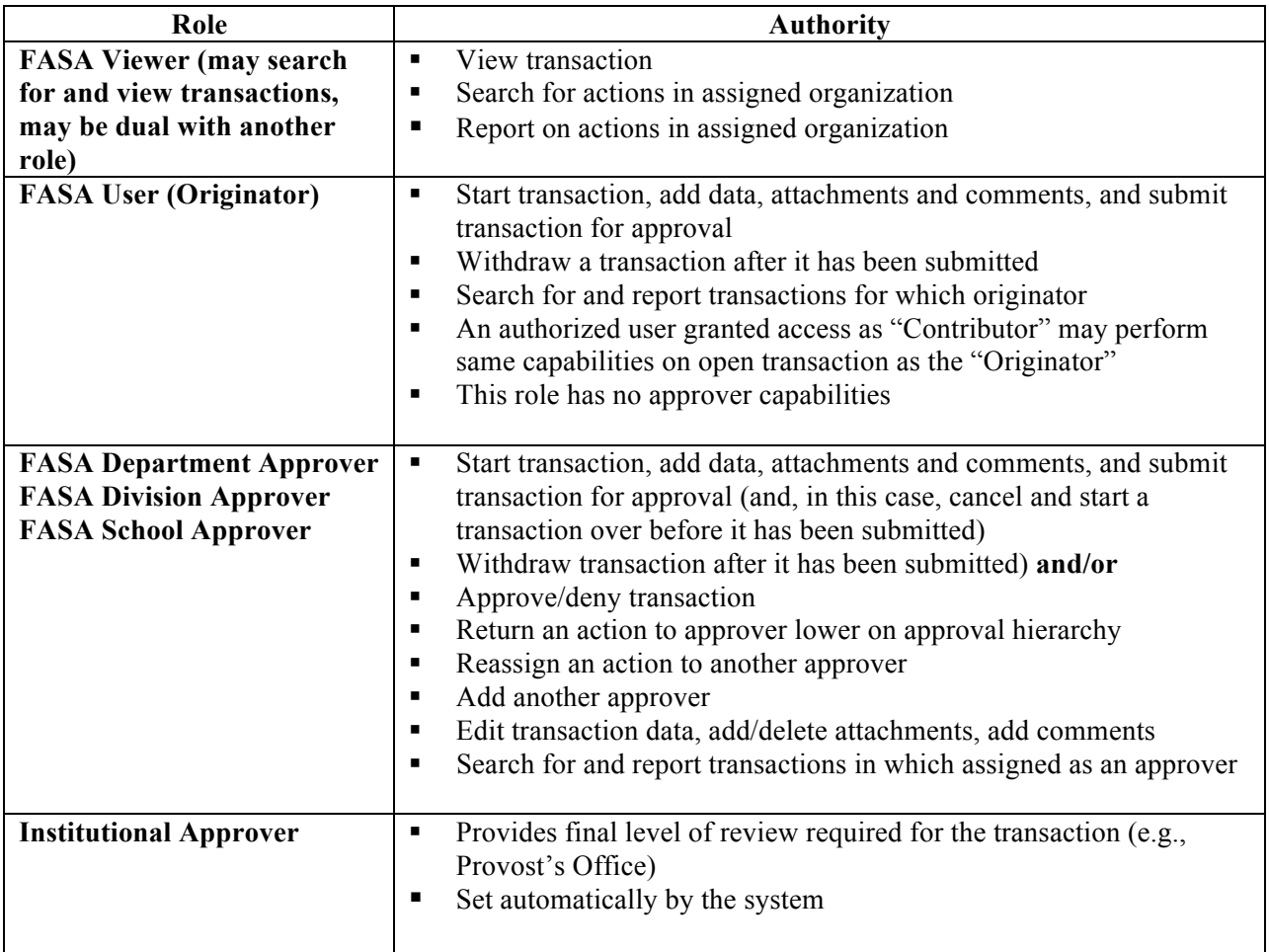

## *FASA DASHBOARD*

The FASA Dashboard is your launching point in the FASA system. It is where you can view a summary of all transactions (pending and closed) in which you have been assigned a role. From this page, you are able to initiate a search, start a transaction, see the status of a transaction and quickly sort pending transactions to view items waiting for your approval or items waiting for others to approve.

**Navigation:** Open a web browser and go to **https://fasa.stanford.edu** and enter your login information. The page will open to your Dashboard.

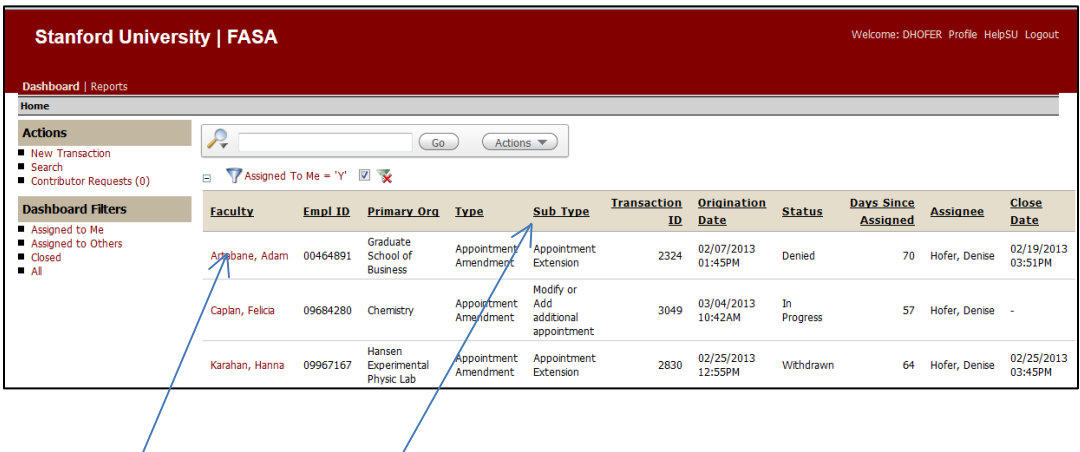

- You will/see information for specific transactions, such as, faculty name, type of transactions, current status of a transaction, and to which approver it is currently assigned. You can select columns that you want to be displayed on your dashboard or add filters to the columns of information.
- Click on the faculty name to open details of that transaction.
- Click on the heading of a column to add a filter for information in that column. Click the red **X** by that filter item listed above the columns to remove it.

#### A look at the dashboard –

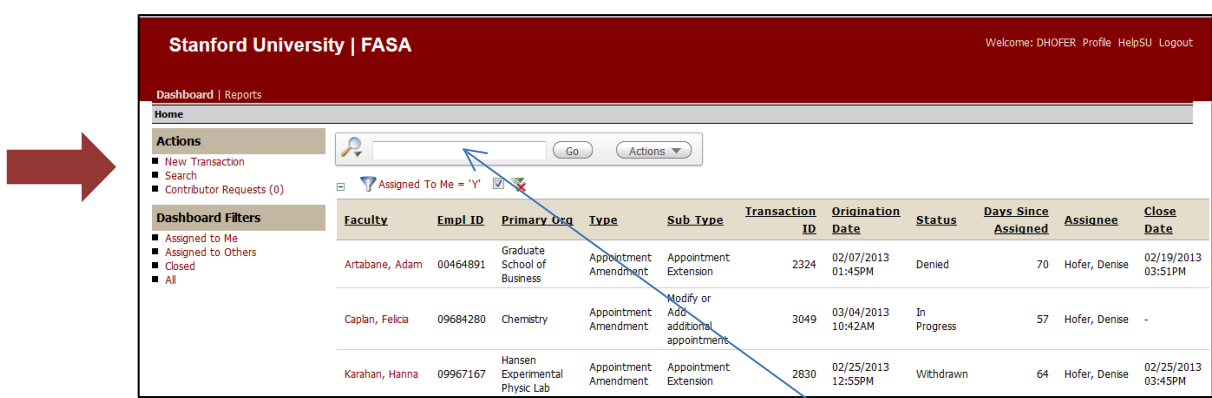

#### **Actions:**

Click the **New Transactions** link to initiate a new transaction form.

Click **Search** to begin a search of transaction(s) by one or more criteria – this method will search through all current and processed transactions. Information can be exported to Excel. Or use the **Search box** to begin a search for transaction(s) occurring during the last 60 days within a category under a selected column type – results can be exported to Excel.

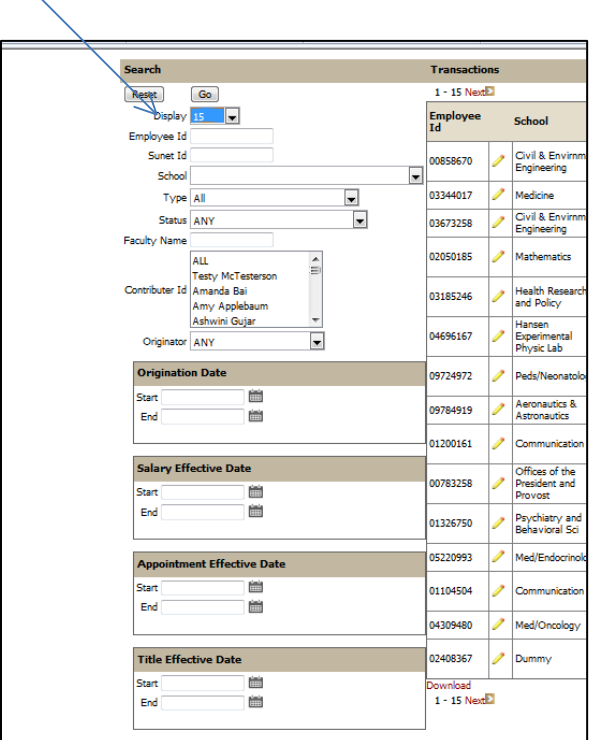

**Contributor Requests** allow you to see if someone else has requested authority as a contributor to a pending transaction. You can approve or deny from this screen.

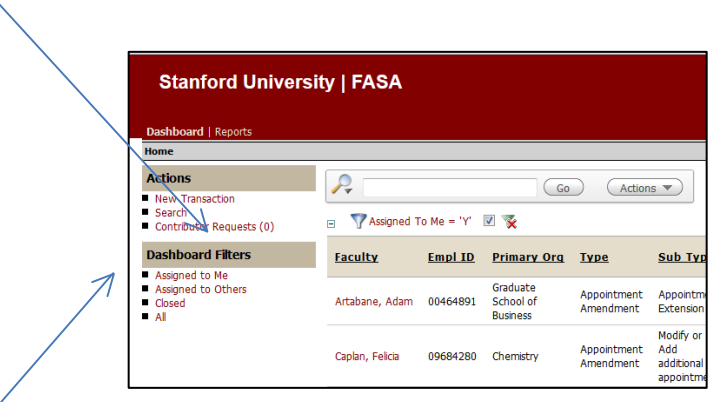

#### **Dashboard Filters:**

**Assigned to Me –** lists all open transactions that are assigned to you, waiting for your action. Click on the faculty name link to open that specific transaction.

**Assigned to Others –** lists all open transactions that are currently assigned to someone and that include an assigned role for you as an Originator, a Contributor, or as an Approver.

**Closed** – list all closed transactions within prior 60 days

**All** – list all open and closed transactions

### *APPROVER RESPONSIBILITES - FASA*

All transactions must be approved, however the number of approvers depends on the whether the school is hierarchical or not, and for faculty in hierarchical schools, the level at which the transaction originates. The different types of possible approvers (in ascending level of authority) are: division, department, school dean's office, school dean, provost's office and provost. The default routing order of a transaction will be set based on the sequence of approvers generated by the routing algorithm and the approval chain created by the originator.

An approver can approve an action, deny an action, return an action, edit the proposed appointment details, modify the list of approvers, add an FYI recipient, add an attachment, add and view comments (all public comments and any private comments addressed to the approver).

#### **Navigation Path**

An approver has two ways to access a transaction:

1. Email notification is sent when a FASA transaction has been assigned to an approver. The email contains a link which opens directly to the Transaction Summary page. From this page the transaction can be approved or denied or approver can return to the transaction detail page to make modifications to the transaction or approver list.

#### **OR**

2. Log in to the FASA dashboard page at **https://fasa.stanford.edu**. Find the transaction in the list and click on the faculty member's name to access the transaction.

#### *Approver Procedure*

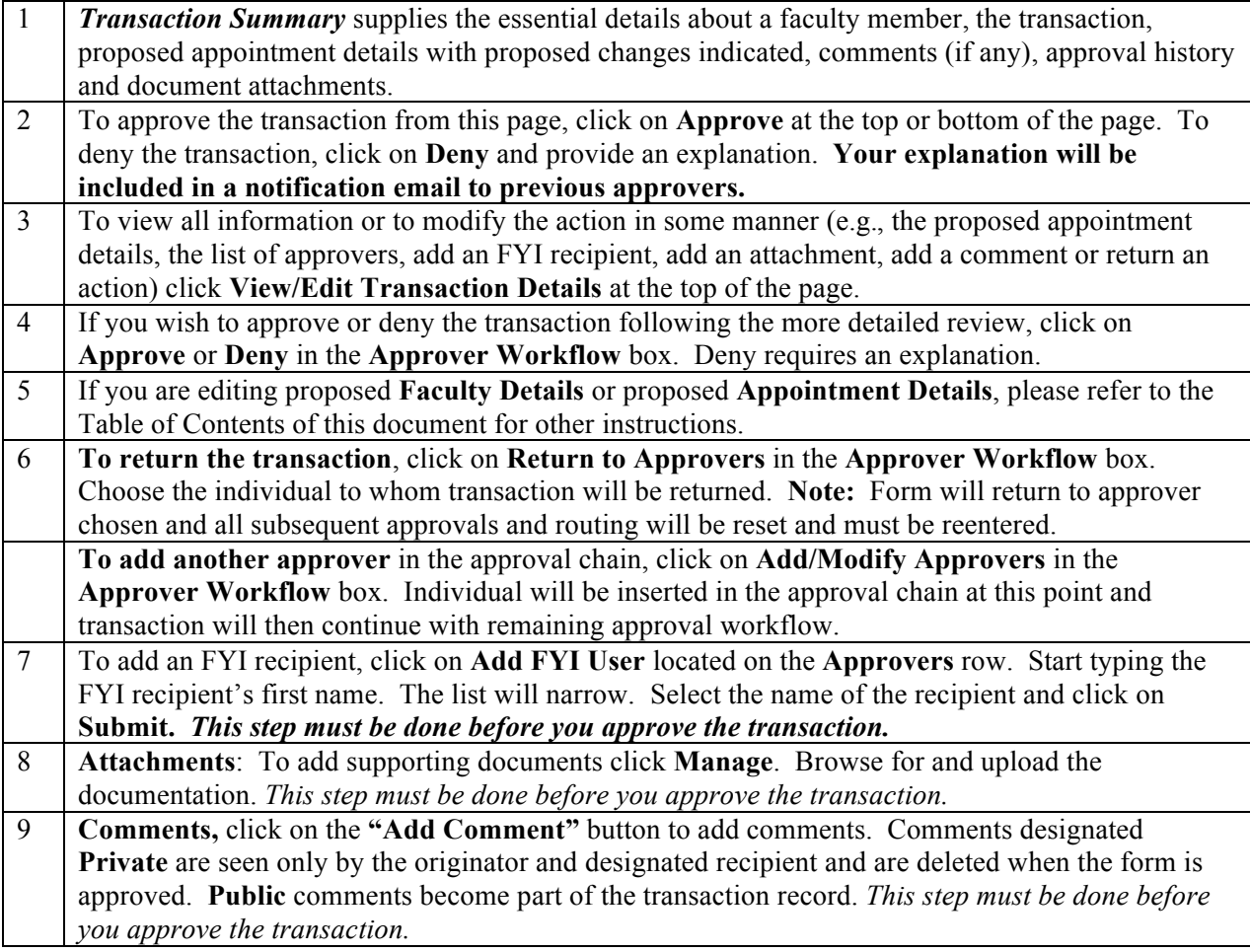

### *ADD A JOINT OR SECONDARY (WITH FTE) APPOINTMENT*

The *ADD A JOINT OR SECONDARY (WITH FTE) APPOINTMENT* action is used to add a new appointment type recognizing a faculty member's contributions to a department other than his/her primary department. The primary and secondary designations may be changed with the unanimous consent of the faculty member, the relevant department Chairs and school Deans.

Both appointment types require that the percent time of the primary appointment is less than 100% FTE. The percent time of appointment of a joint appointment is 50% FTE, so the primary must be reduced to 50% FTE. The percent time of a billeted secondary appointment may vary but must be less than 50% FTE. A new joint or secondary (with FTE) appointment must be coterminous with the primary appointment.

These appointments are made at the same rank as the faculty member's primary appointment with the exception that appointments made in one of the designated policy institutes are at the senior fellow or center fellow rank.

The department requesting the new affiliation initiates the action which must be approved by the faculty member's home department and the dean(s) office. The recommendation form must designate the FTE for both the primary and the secondary appointment and confirm that the new department has voted on the recommendation.

**\*Policy:** Faculty Handbook: section 2.6B(1)

#### **Navigation Path:**

Open a web browser and go **https://fasa.stanford.edu** . Supply your SUNetID and password to begin. The login will take you to the FASA Dashboard.

#### **Originator Procedure:**

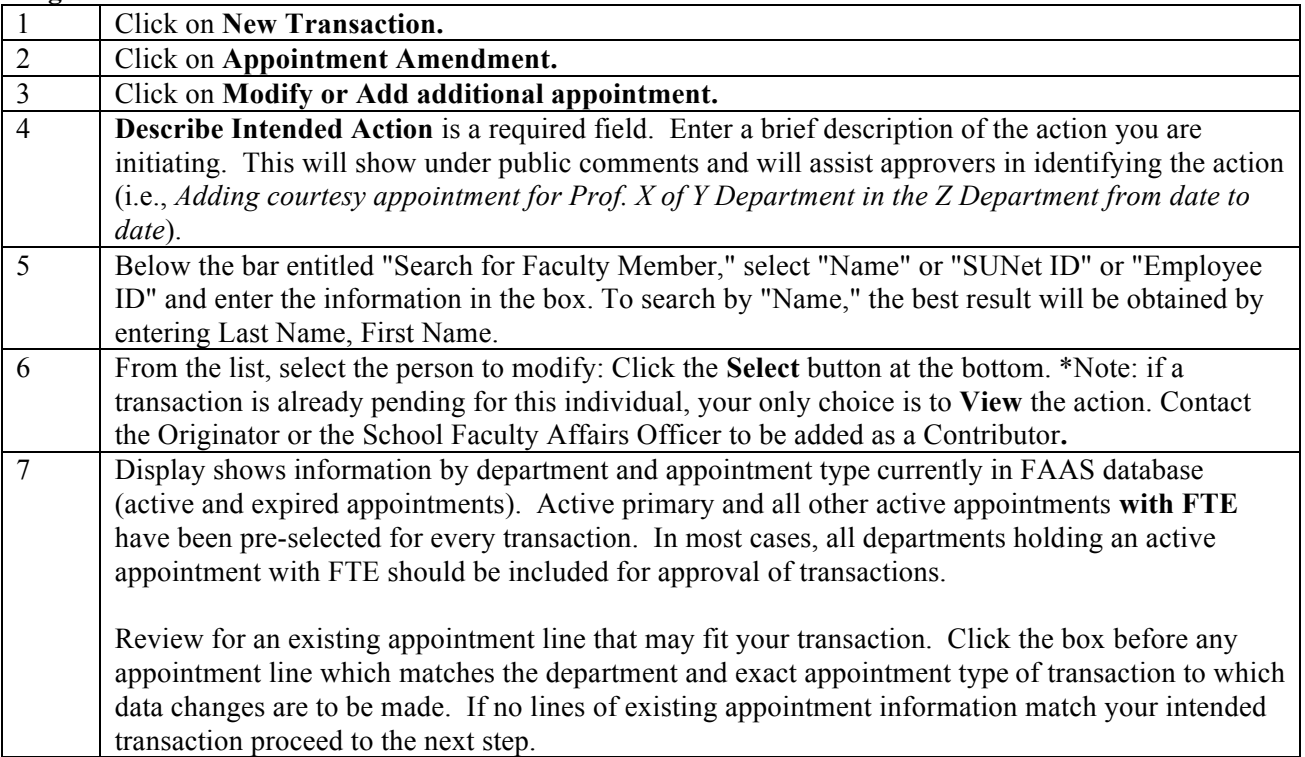

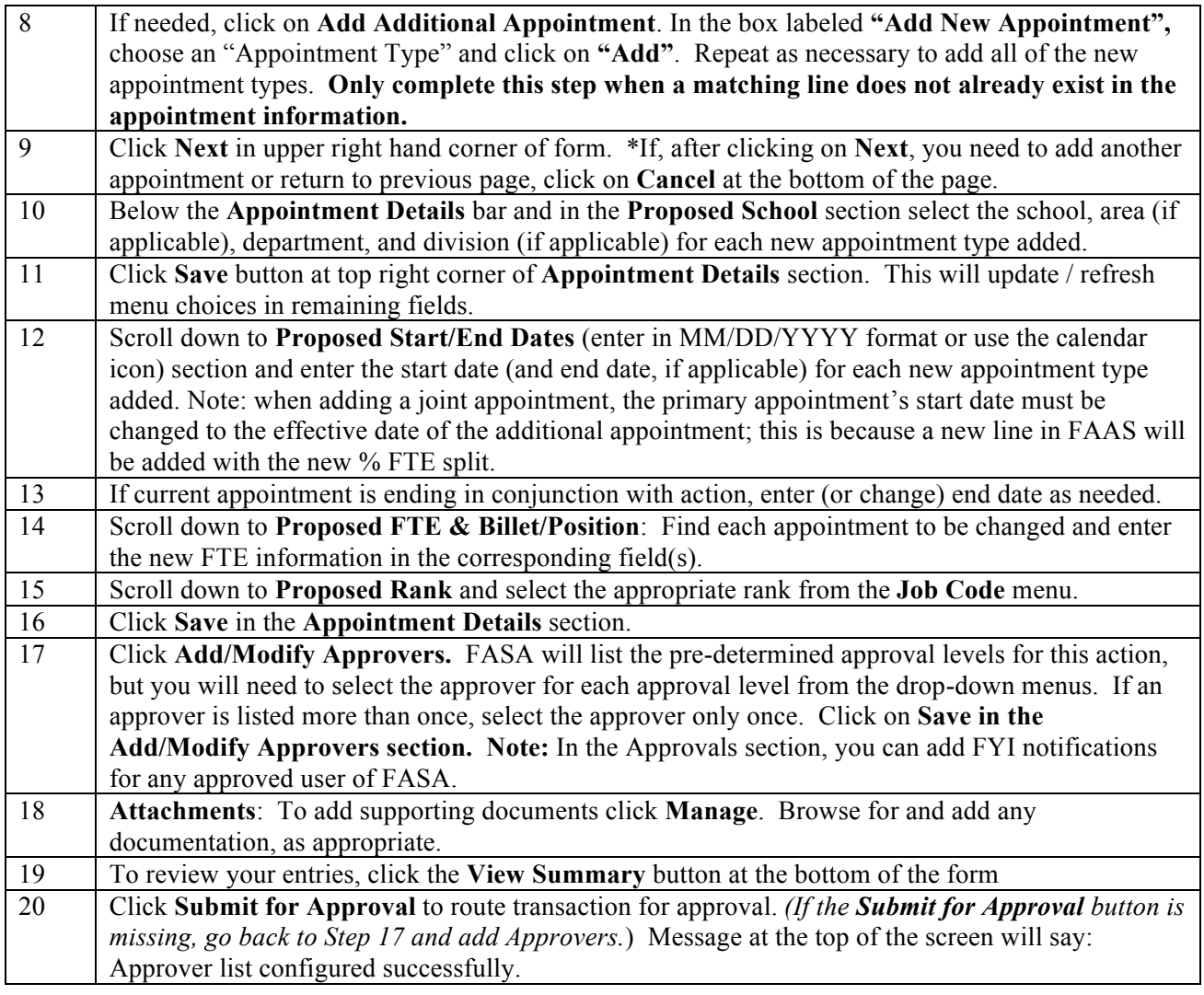

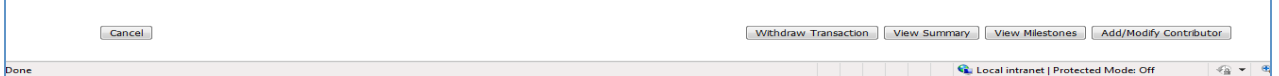

Use **Cancel** to go back from appointment details page to page on which to reselect appointment types to modify or to add an appointment before the transaction is submitted for approval.

Use **Withdraw Transaction** to stop a transaction after approval routing has begun. (Best practice: minor errors can be corrected by a transaction approver).

**View Summary** provides a summary of the transaction with changed information highlighted. **View Milestones** provides summary of transaction form activities with date information.

Use **Add/Modify Contributor** to give access to the transaction to other contributors for completing required information – before the form is routed for approvals.

### *ADD A COURTESY, SECONDARY 0% FTE, ADMINISTRATIVE APPOINTMENT*

The *ADD A COURTESY OR SECONDARY 0% FTE APPOINTMENT* action is used to add a new appointment type recognizing a faculty member's contributions to a department other than his/her primary department that are less formal than that of a joint appointment.

A courtesy or secondary appointment may be for the duration of the current professorial appointment or for a shorter period of time. Departments and schools are encouraged to make courtesy appointments for the longest reasonable period. For tenured faculty, a minimum of three years is a reasonable guideline. For faculty members holding a term appointment, the typical length of time would be for the duration of the individual's current appointment but should not extend beyond the end date of the faculty member's primary appointment. Academic Staff and Other Teaching Staff are not eligible for courtesy appointments.

These appointments are made at the same rank as the faculty member's primary appointment with the exception that appointments made in one of the designated policy institutes are at the senior fellow or center fellow rank. The title of a faculty member who has been appointed to a courtesy appointment should read *[Primary rank] of [Subject] and, by courtesy, of [Subject]*.

When an individual who holds a courtesy appointment is promoted to higher rank or granted tenure, the courtesy appointment must be renewed by means of a recommendation originating from the courtesy department by submitting a recommendation in **FASA***.* 

The department requesting the new affiliation initiates the action which must be approved by the faculty member's home department and the dean(s) office; the primary department or school may not initiate a courtesy appointment in another department or school. Recommendations should include background that justifies the courtesy or secondary appointment.

 **\*Policy:** Faculty Handbook: Section 2.6.E

 **\*Required Attachments:** Copy of transmittal memo from School

An *ADD ADMINISTRATIVE APPOINTMENT* action is used to recommend and obtain the Provost's approval of certain senior administrative appointments in the school: Vice Dean, Senior Associate Dean, Department Chair, and Independent Lab Director. Administrative appointments are normally initiated by the dean's office.

Chairs hold their administrative positions at the will of the President. Deans hold their administrative positions at the will of the Provost and the President. Faculty Handbook: Section 1.2.D. A complete listing of the University's administrative and academic executive officers appears in the annual Stanford Directory; additional information is available at http://www.stanford.edu/about/administration/index.html

The Provost will initiate and process all administrative appointments of deans and vice provosts. The Provost also approves the following appointments: Vice Dean, Senior Associate Dean, Department Chair and Independent Lab Directors. Schools initiate and process administrative appointments of chairs. The Dean of Research initiates appointments of directors of Independent Lab, Center and Institutes.

Approval should be obtained from the Provost prior to offering the position to the faculty member. Deans may request approval for the appointment from the Provost by email, with a copy of the email to the Faculty Affairs Officer in the school. The Provost will respond by email. After the Provost as indicated his or her approval, an action should be initiated in FASA to ensure the appointment is recorded properly. Minor corrections to administrative titles may be reported to Faculty Affairs at facultyaffairs@stanford.edu.

 **\*Policy:** Faculty Handbook: Section 1.2.D

 **\*Required Attachments:** Copy of transmittal memo from School

#### **Navigation Path:**

Open a web browser and go **https://fasa.stanford.edu**. Supply your SunetID and password to begin. The login will take you to the FASA Dashboard.

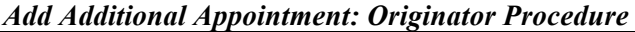

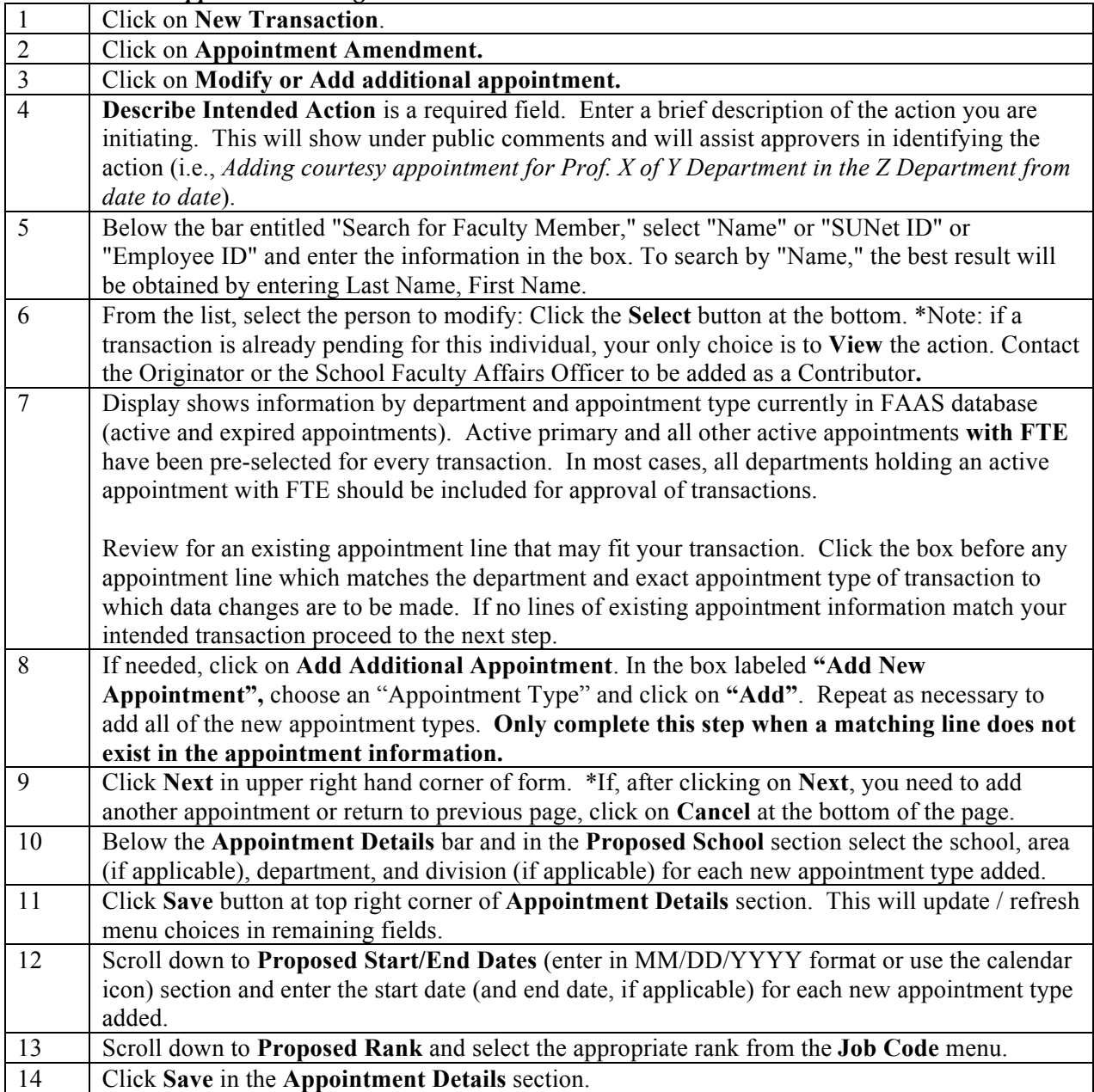

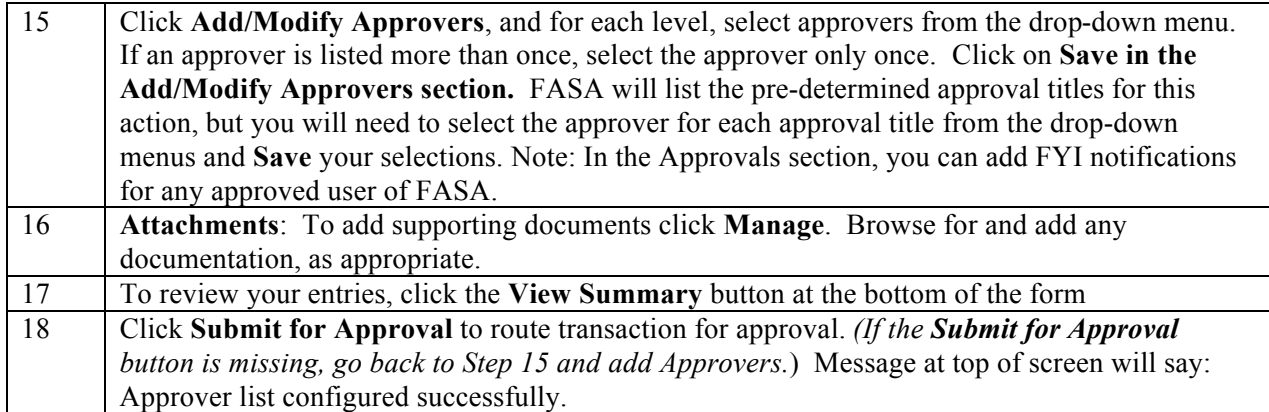

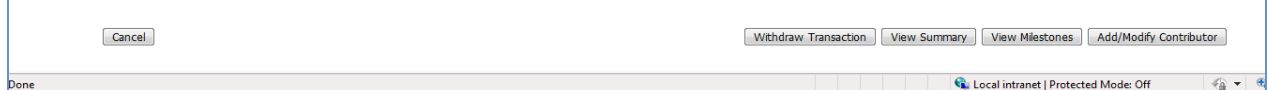

Use **Cancel** to go back from the appointment details page to the page on which to reselect appointment types to modify or to add an appointment before the transaction is submitted for approval.

Use **Withdraw Transaction** to stop a transaction after the approval routing has begun. (Best practice when a minor error is identified: Originator – ask the current assignee to make the needed change. Approver – if you are not the current assignee enabled to make the needed change, ask the current assignee to make the change or to return the transaction to you.)

**View Summary** provides a summary of the transaction with changed information highlighted. **View Milestones** provides summary of transaction form activities with date information.

Use **Add/Modify Contributor** to give access to the transaction to other contributors for completing required information – before the form is routed for approvals.

### *CHANGE IN FTE FOR AN APPOINTMENT*

The *CHANGE IN FTE FOR AN APPOINTMENT* action is used to change the faculty member's FTE percentage on an existing appointment. This action will normally be initiated by the home department and/or school.

University policy allows appointment of faculty members at any rank on a part-time basis, although such appointments are in general discouraged because a large number of part-time appointments within any one department could weaken its academic program. The University does look favorably, however, upon family-related needs as a possible justification for granting **temporary reductions** from full-time to part-time status, such as when the part-time status is expected to exceed the limit of permitted leave. **Note that changes in FTE may have an impact on tenure clock calculations, sabbatical accrual, and benefits, including TGP and FRIP.**

An appointment of **fifty percent time or more** is usually necessary if the faculty member is to contribute to the academic program. Recommendations for appointment at less than fifty percent time are to indicate the circumstances requiring an exception to this guideline, the expected duration of such an exception, and whether the faculty member has been informed of the impact on benefits eligibility, the tenure clock, and sabbatical accrual.

The security of an appointment or tenure for part-time service applies only to the specific fraction stated in the most recently approved appointment action. If the appointment is for less than full-time, increasing the fraction of time to which the security of appointment applies requires the submission of a recommendation for reappointment at the newly proposed level of service. It is possible, of course, to increase the percentage of time actually served for short periods of time above the level specified on the appointment form, in which case supplementary pay would support the additional level of service (just as full-time appointees receive supplementary pay for fourth-quarter service).

 **\*Policy:** Faculty Handbook 2.6.D.

#### **Navigation Path:**

Open a web browser and go to **https://fasa.stanford.edu**. Supply your SunetID and password to begin. The login will take you to the FASA Dashboard.

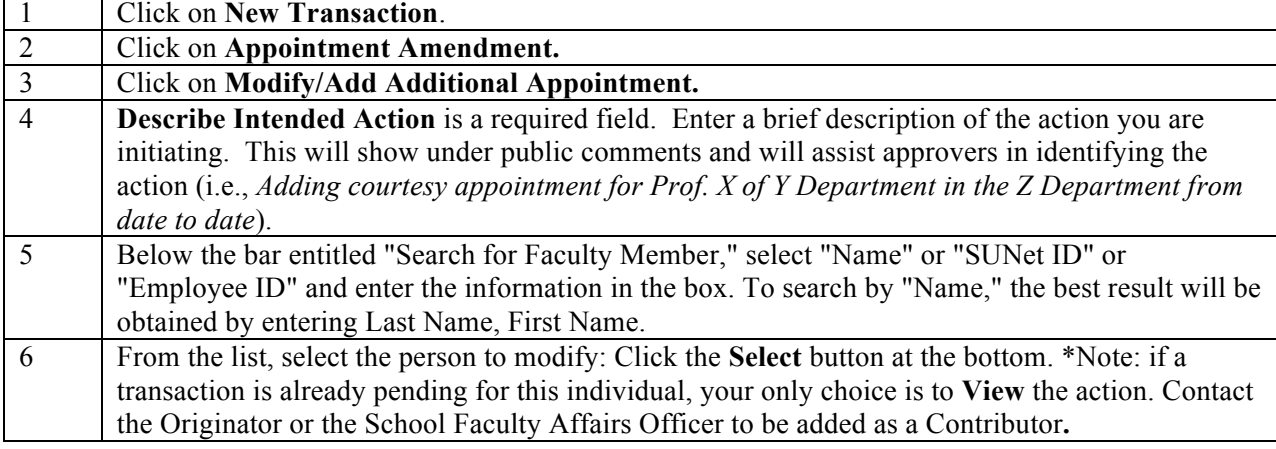

#### *Change in FTE for an Appointment: Originator Procedure*

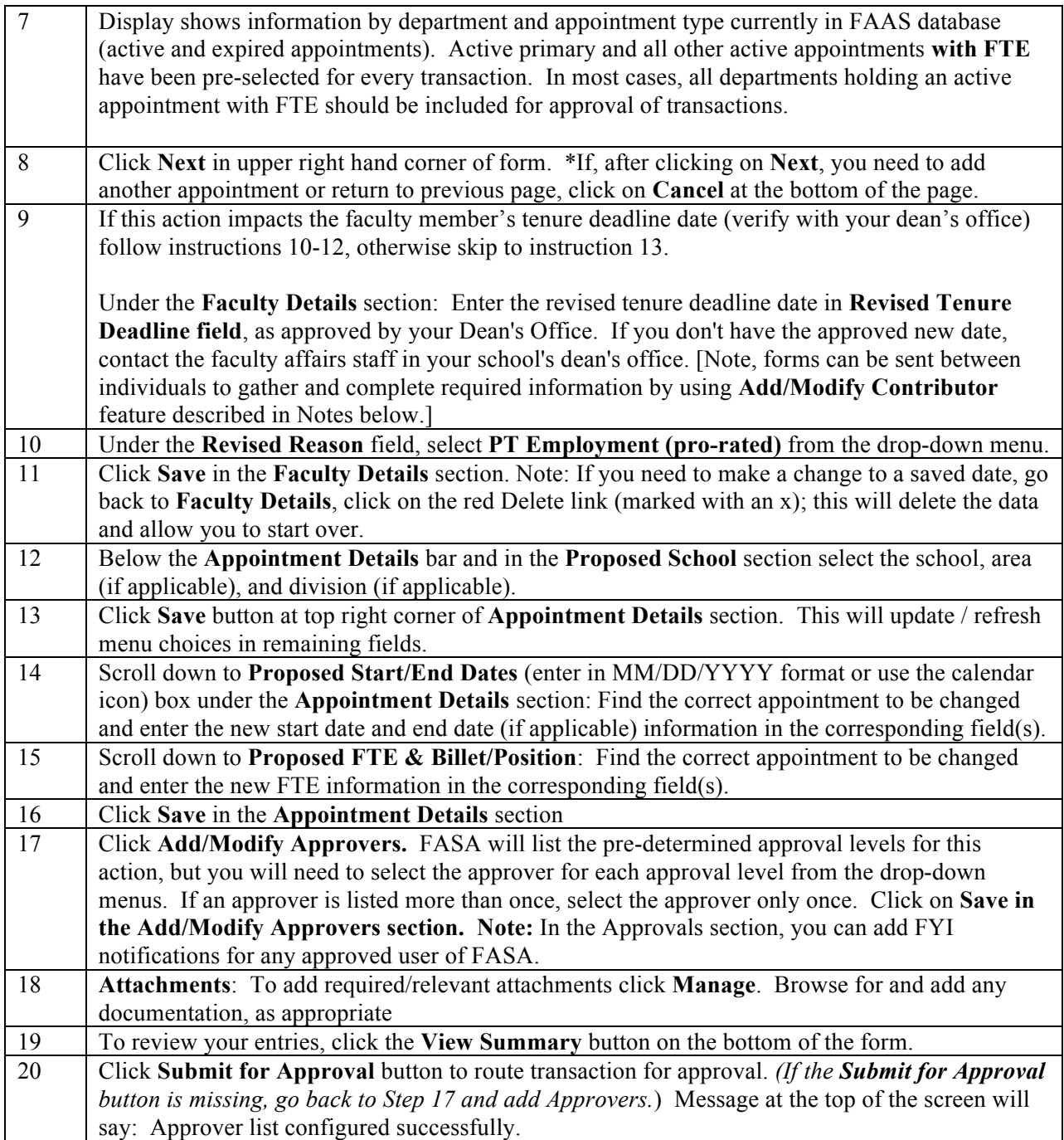

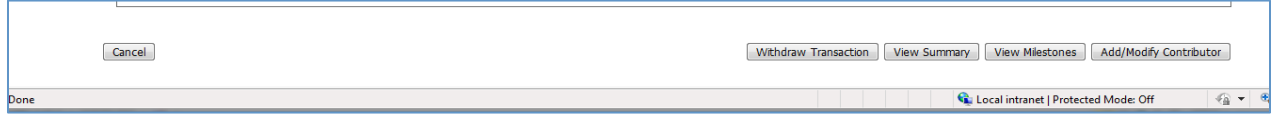

Use **Cancel** to go back from the appointment details page to the page on which to reselect appointment types to modify or to add an appointment before the transaction is submitted for approval.

Use **Withdraw Transaction** to stop a transaction after the approval routing has begun. (Best practice when a minor error is identified: Originator – ask the current assignee to make the needed change.

Approver – if you are not the current assignee enabled to make the needed change, ask the current assignee to make the change or to return the transaction to you.)

**View Summary** provides a summary of the transaction with changed information highlighted. **View Milestones** provides summary of transaction form activities with date information.

Use **Add/Modify Contributor** to give access to the transaction to other contributors for completing required information – before the form is routed for approvals.

## *CHANGE IN PRIMARY/JOINT/SECONDARY DEPARTMENT*

The *CHANGE IN PRIMARY/JOINT/SECONDARY DEPARTMENT* action is used to change the faculty member's departmental affiliation. This action will normally be initiated by the new and/or additional department and/or school.

In all joint appointments, even those that are divided evenly between two units, one unit is designated as "primary" and the other as "secondary." The primary and secondary designations are made at the time the joint appointment is initiated and may be changed with the unanimous consent of the faculty member, the relevant department Chairs, institute directors, and school Deans.

Faculty holding joint appointments are expected to carry a normal load of teaching, administrative, and leadership responsibilities. The precise nature of those responsibilities will depend on the roles the faculty are expected to play in the departments, schools, or policy institutes to which they are appointed. The Chairs (or Deans or directors, as applicable) of the relevant academic units should consult on these matters.)

 **\*Policy**: Faculty Handbook 2.6.B

#### **Navigation Path:**

Open a web browser and go **https://fasa.stanford.edu** . Supply your SUNetID and password to begin. The login will take you to the FASA Dashboard.

|                | Click on New Transaction.                                                                             |
|----------------|----------------------------------------------------------------------------------------------------|
| $\overline{2}$ | Click on Appointment Amendment.                                                                       |
| $\overline{3}$ | Click on Modify or Add additional appointment.                                                        |
| $\overline{4}$ | Describe Intended Action is a required field. Enter a brief description of the action you are         |
|                | initiating. This will show under public comments and will assist approvers in identifying the         |
|                | action (i.e., Adding courtesy appointment for Prof. X of Y Department in the Z Department from        |
|                | date to date).                                                                                        |
| 5              | Below the bar entitled "Search for Faculty Member," select "Name" or "SUNet ID" or                    |
|                | "Employee ID" and enter the information in the box. To search by "Name," the best result will         |
|                | be obtained by entering Last Name, First Name.                                                        |
| 6              | From the list, select the person to modify: Click the <b>Select</b> button at the bottom. *Note: if a |
|                | transaction is already pending for this individual, your only choice is to View the action. Contact   |
|                | the Originator or the School Faculty Affairs Officer to be added as a Contributor.                    |
| 7              | Display shows information by department and appointment type currently in FAAS database               |
|                | (active and expired appointments). Active primary and all other active appointments with FTE          |
|                | have been pre-selected for every transaction. In most cases, all departments holding an active        |
|                | appointment with FTE should be included for approval of transactions.                                 |
|                |                                                                                                    |
| 8              | Click Next in upper right hand corner of form. *If, after clicking on Next, you need to add           |
|                | another appointment or return to previous page, click on Cancel at the bottom of the page.            |
| 9              | Scroll down to Appointment Details: Find the appointment type(s), e.g., primary, joint,               |
|                | secondary, and to the field(s) to the right, make the necessary changes by selecting from the         |
|                | menu choices.                                                                                         |

*Change in Primary/Joint/Secondary Department: Originator Procedure*

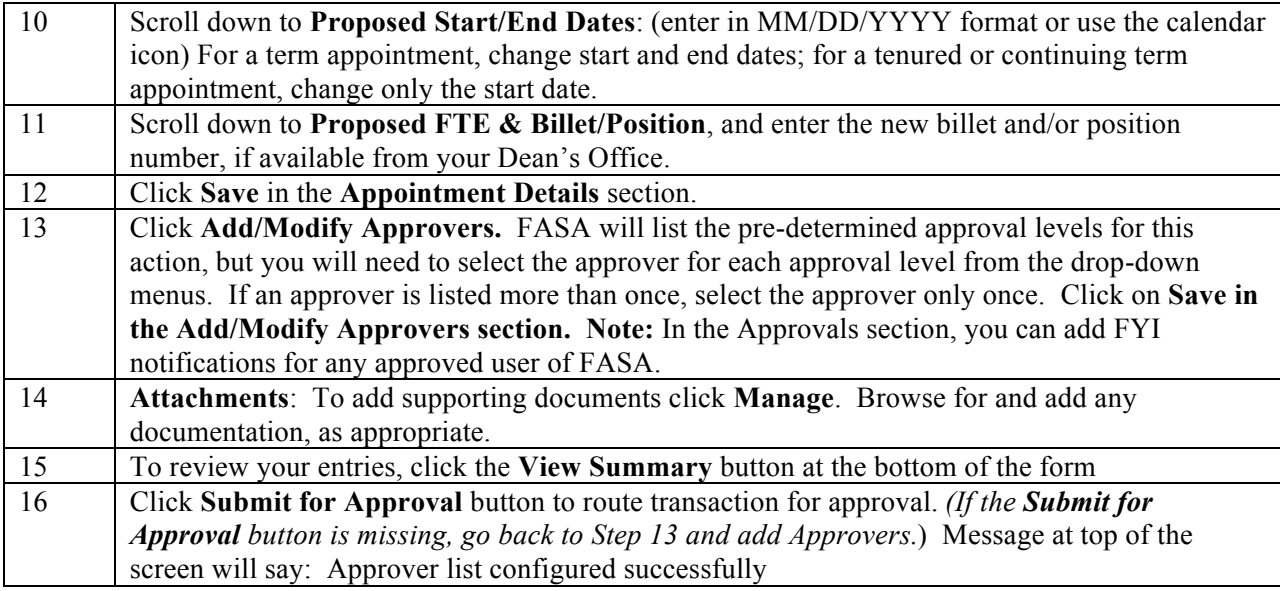

Cancel<sup>]</sup> Withdraw Transaction | View Summary | View Milestones | Add/Modify Contributor Ca Local intranet | Protected Mode: Off  $48 -$ 

Use **Cancel** to go back from the appointment details page to the page on which to reselect appointment types to modify or to add an appointment before the transaction is submitted for approval.

Use **Withdraw Transaction** to stop a transaction after the approval routing has begun. (Best practice when a minor error is identified: Originator – ask the current assignee to make the needed change. Approver – if you are not the current assignee enabled to make the needed change, ask the current assignee to make the change or to return the transaction to you.)

**View Summary** provides a summary of the transaction with changed information highlighted. **View Milestones** provides summary of transaction form activities with date information.

Use **Add/Modify Contributor** to give access to the transaction to other contributors for completing required information – before the form is routed for approvals.

## *CHANGE APPOINTMENT DATE(S)*

The *CHANGE APPOINTMENT DATE(S)* action is used to change the date on which a faculty member's appointment is to begin (and end, for a fixed term appointment) when, for example, a faculty member is delayed in coming to Stanford. This action will normally be initiated by the faculty member's home department and must be approved by the dean(s) office.

\*This is a procedural change; there is no corresponding policy reference.

#### **Navigation Path:**

Open a web browser and **go https://fasa.stanford.edu** . Supply your SUNetID and password to begin. The login will take you to the FASA Dashboard

| $\mathbf{1}$   | Click on New Transaction.                                                                                                    |
|----------------|----------------------------------------------------------------------------------------------------|
| $\overline{2}$ | <b>Click on Appointment Amendment.</b>                                                                                                    |
| $\overline{3}$ | Click on Modify or Add additional appointment.                                                                                                    |
| $\overline{4}$ | Describe Intended Action is a required field. Enter a brief description of the action you are<br>initiating. This will show under public comments and will assist approvers in identifying the<br>action (i.e., Adding courtesy appointment for Prof. X of Y Department in the Z Department from<br>date to date).                                                                                                    |
| 5              | Below the bar entitled "Search for Faculty Member," select "Name" or "SUNet ID" or<br>"Employee ID" and enter the information in the box. To search by "Name," the best result will<br>be obtained by entering Last Name, First Name.                                                                                                    |
| 6              | From the list, select the person to modify: Click the Select button at the bottom. *Note: if a<br>transaction is already pending for this individual, your only choice is to View the action. Contact<br>the Originator or the School Faculty Affairs Officer to be added as a Contributor.                                                                                                    |
| $\overline{7}$ | Display shows information by department and appointment type currently in FAAS database<br>(active and expired appointments). Active primary and all other active appointments with FTE<br>have been pre-selected for every transaction. In most cases, all departments holding an active<br>appointment with FTE should be included for approval of transactions.                                                            |
| 8              | Click Next in upper right hand corner of form. *If, after clicking on Next, you need to add<br>another appointment or return to previous page, click on Cancel at the bottom of the page.                                                                                                    |
| 9              | Scroll down to Proposed Start/End Dates section: (enter in MM/DD/YYYY format or use the<br>calendar icon) For each appointment shown, enter the new start date and end date (if applicable)<br>information in the corresponding field(s).                                                                                                    |
| 10             | Click Save in the Appointment Details section.                                                                                                    |
| 11             | Click Add/Modify Approvers. FASA will list the pre-determined approval levels for this<br>action, but you will need to select the approver for each approval level from the drop-down<br>menus. If an approver is listed more than once, select the approver only once. Click on Save in<br>the Add/Modify Approvers section. Note: In the Approvals section, you can add FYI<br>notifications for any approved user of FASA. |
| 12             | Attachments: To add required/relevant attachments click Manage. Browse for and add any<br>documentation, as appropriate.                                                                                                    |

*Change appointment date(s): Originator Procedure*

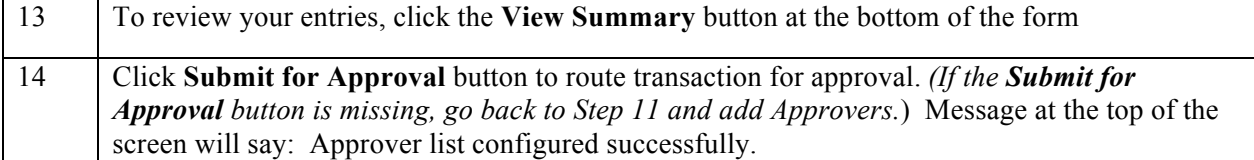

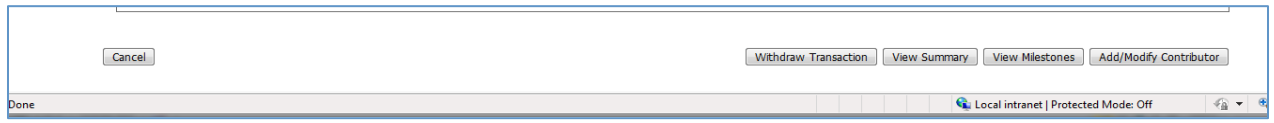

Use **Cancel** to go back from the appointment details page to the page on which to reselect appointment types to modify or to add an appointment before the transaction is submitted for approval.

Use **Withdraw Transaction** to stop a transaction after the approval routing has begun. (Best practice when a minor error is identified: Originator – ask the current assignee to make the needed change. Approver – if you are not the current assignee enabled to make the needed change, ask the current assignee to make the change or to return the transaction to you.)

**View Summary** provides a summary of the transaction with changed information highlighted. **View Milestones** provides summary of transaction form activities with date information.

Use **Add/Modify Contributor** to give access to the transaction to other contributors for completing required information – before the form is routed for approvals.

### *REMOVE SUBJECT TO Ph.D. DESIGNATION*

The **REMOVE SUBJECT TO Ph.D. DESIGNATION** action is used to remove the Subject to Ph.D. contingency upon receipt of official confirmation from the dean or registrar at the individual's university stating that all requirement for the Ph.D. have been completed and the degree has been granted. The faculty member's home department initiates the action, attaching evident of Ph.D. conferral and date. The action must be approved by the deans(s) office and by the Provost, after which the Assistant Professor's appointment begins.

 **\*Policy:** Faculty Handbook: Section 2.6.A

 **\*Required Attachments:** Proof of PhD conferral

#### **Navigation Path:**

Open a web browser and go **https://fasa.stanford.edu** . Supply your SUNetID and password to begin. The login will take you to the FASA Dashboard.

*Remove Subject to Ph.D. Designation: Originator Procedure*

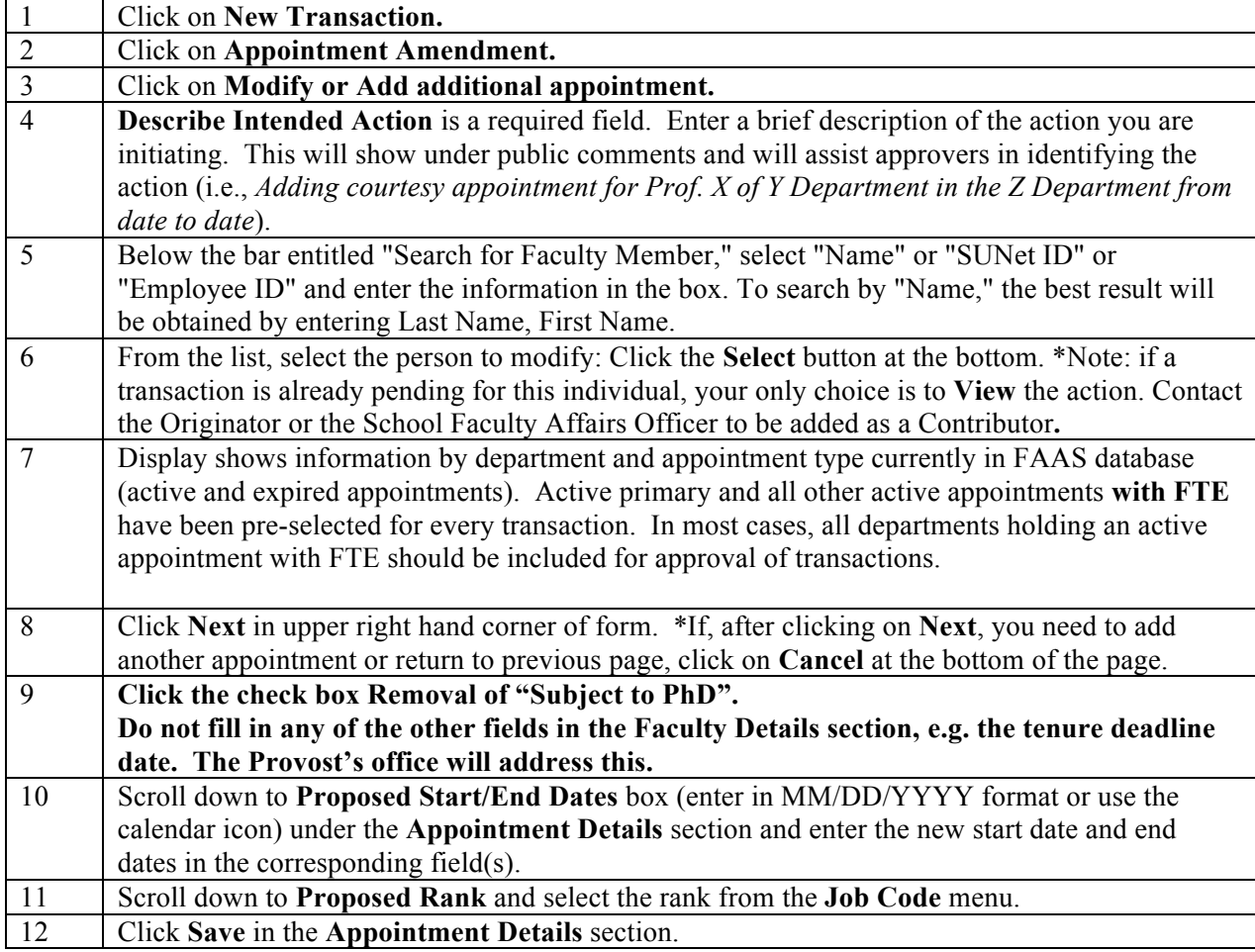

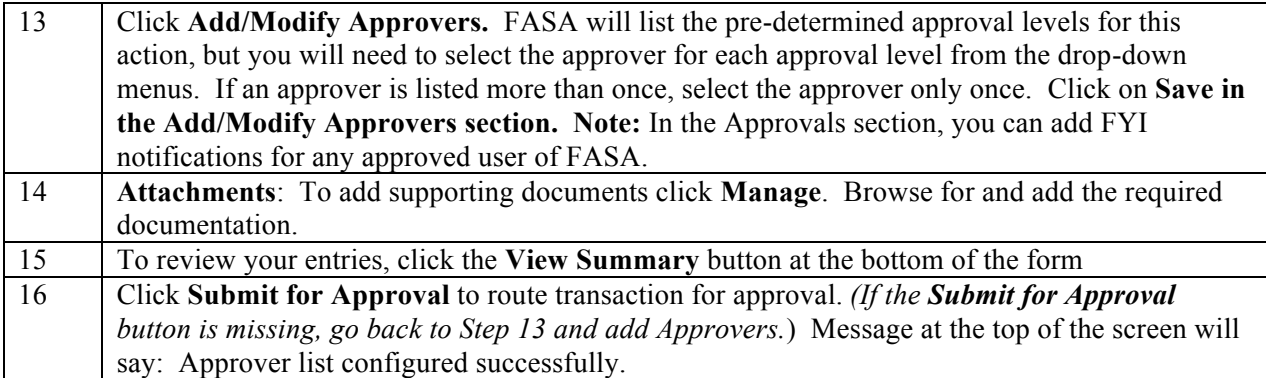

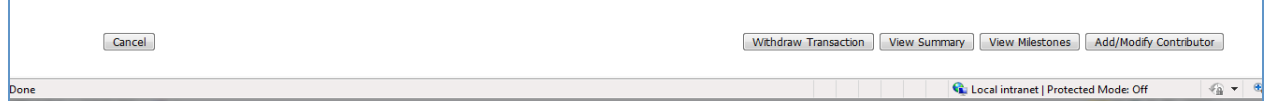

Use **Cancel** to go back from the appointment details page to the page on which to reselect appointment types to modify or to add an appointment before the transaction is submitted for approval.

Use **Withdraw Transaction** to stop a transaction after the approval routing has begun. (Best practice when a minor error is identified: Originator – ask the current assignee to make the needed change. Approver – if you are not the current assignee enabled to make the needed change, ask the current assignee to make the change or to return the transaction to you.)

**View Summary** provides a summary of the transaction with changed information highlighted. **View Milestones** provides summary of transaction form activities with date information.

Use **Add/Modify Contributor** to give access to the transaction to other contributors for completing required information – before the form is routed for approvals.

### *EMERITUS RECALL (FRIP)*

#### **\*\*Use these instructions to start both the FRIP retirement and FRIP recall actions\*\***

The *EMERITUS RECALL* action is used to create a new or renew a recall appointment once a faculty member has become an official university retiree, so they may continue to perform teaching or research. Recall appointment recommendations should be initiated by the faculty member's primary department and should be based on departmental needs that cannot otherwise be met by regular faculty, and consideration must be given to an individual's ability to carry out the proposed duties and the availability of existing space and other resources within the department or school. A faculty member may be recalled to serve in a unit other than his or her primary department; however, the primary department must approve the recall appointment. This transaction is to recommend and approve the entire FRIP recall period.

A *FRIP* action is only used to initiate a new 1 to 2-year recall that is mandatory as part of the Faculty Retirement Incentive Program. **Initiating this action will also create a prior Termination (Retirement) row with an effective date of 1 day prior**.

Faculty members retiring under the Faculty Retirement Incentive Plan may be recalled under the specific terms set forth in that plan. https://facultyaffairs.stanford.edu/frip

 **\*Policy**: Faculty Handbook: Section 2.6.G (Recall of Emeriti Faculty to Active Duty)

\***Policy regarding FRIP**: https://facultyaffairs.stanford.edu/retirement

 \***Required attachments:** No required attachments, Notice of Intent to Retire and FRIP Agreement and Release should already be on file in the Provost's Office

#### **Navigation Path:**

Open a web browser and go **https://fasa.stanford.edu** . Supply your SUNetID and password to begin. The login will take you to the FASA Dashboard

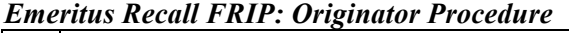

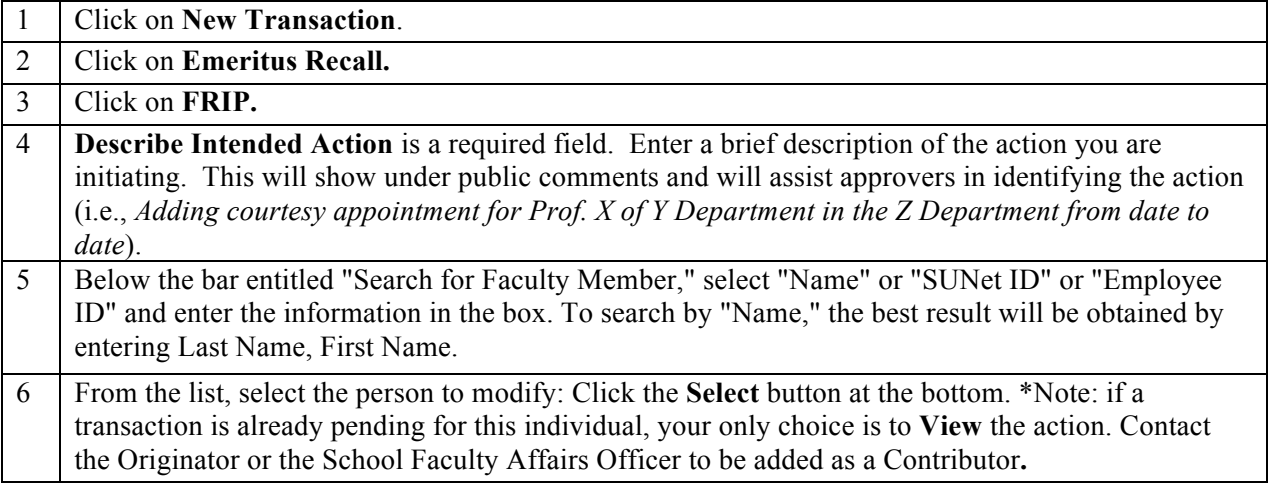

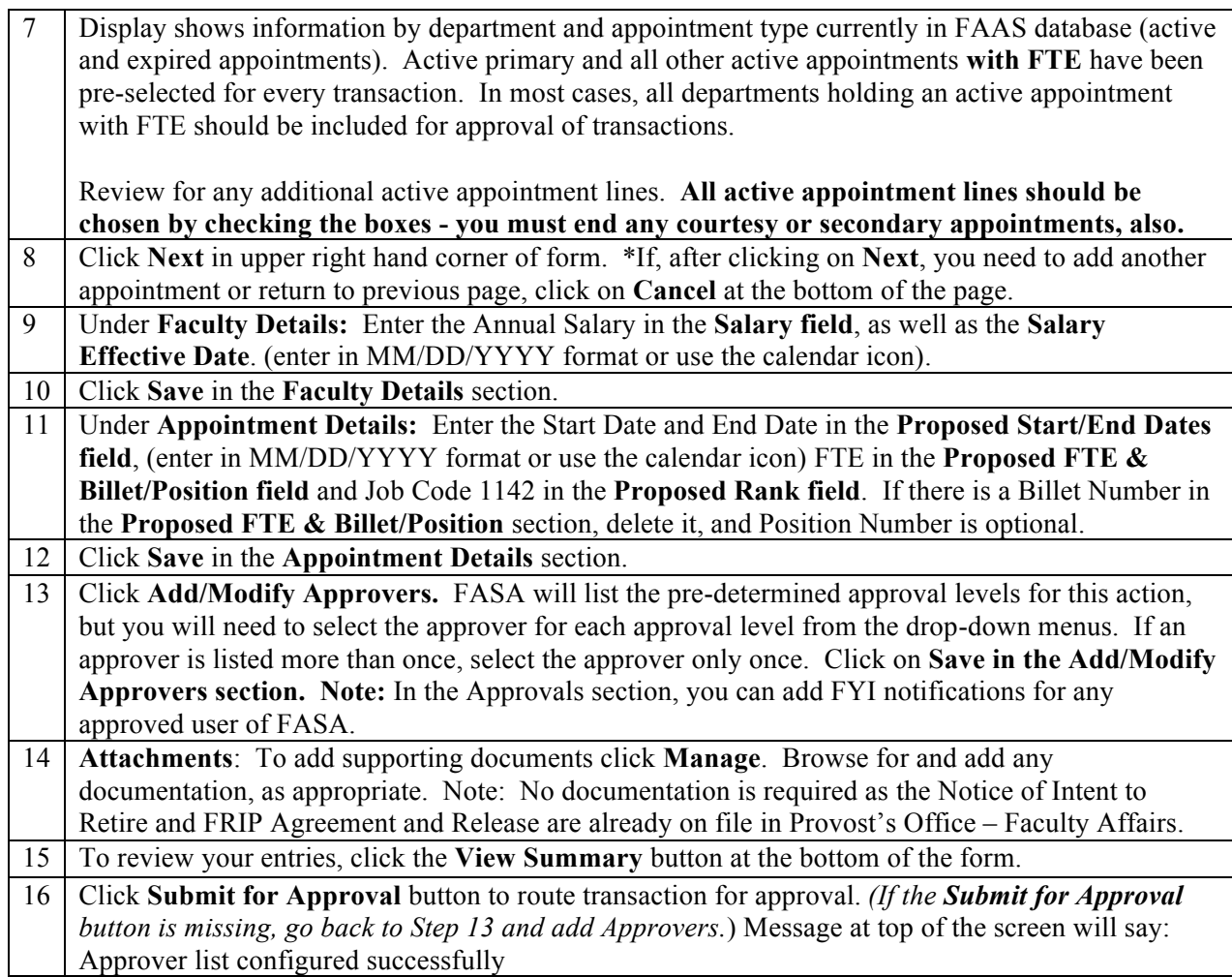

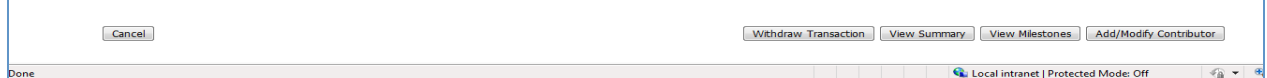

Use **Cancel** to go back from the appointment details page to the page on which to reselect appointment types to modify or to add an appointment before the transaction is submitted for approval.

Use **Withdraw Transaction** to stop a transaction after approval routing has begun. (Best practice: minor errors can be corrected by a transaction approver).

**View Summary** provides a summary of the transaction with changed information highlighted. **View Milestones** provides summary of transaction form activities with date information.

Use **Add/Modify Contributor** to give access to the transaction to other contributors for completing required information – before the form is routed for approvals.

### *EMERITUS RECALL (Non-FRIP)*

The **EMERITUS RECALL** action is used to create a new, or renew, a recall appointment once a faculty member has become an official university retiree, so they may continue to perform teaching or research. Recall appointment recommendations should be initiated by the faculty member's primary department and should be based on departmental needs that cannot otherwise be met by regular faculty, and consideration must be given to an individual's ability to carry out the proposed duties and the availability of existing space and other resources within the department or school. A faculty member may be recalled to serve in a unit other than his or her primary department; however, the primary department must approve the recall appointment. Before initiating an emeritus recall (non-FRIP), the faculty must have previously been terminated for retirement (this does not apply to a FRIP recall).

A **Non-***FRIP* action has a maximum duration of 12 months. If an emeritus retiree has previously participated in the transition FRIP or current FRIP Program (03/15/2010 or later), they are not eligible to be further recalled to active duty. If you have a question regarding which FRIP program an emeritus retiree participated in, please contact Cristen Shinbashi in the Provost's Office – Faculty Affairs.

The anticipated role and funding source for the period of the recall should be described in the transaction comments or included in an attachment to the FASA form , which is then reviewed and approved by the Dean and submitted to the Provost. If the faculty member is being recalled for a specific project, the project must not exceed the duration of the recall period.

 **\*Policy:** Faculty Handbook: Section 2.6.G (Recall of Emeriti Faculty to Active Duty)

 **\*Policy regarding FRIP**: https://facultyaffairs.stanford.edu/retirement

 **\*Required Attachments:** Copy of signed recall offer letter or department form confirming recall details

#### **Navigation Path:**

Open a web browser and go **https://fasa.stanford.edu** . Supply your SUNetID and password to begin. The login will take you to the FASA Dashboard.

#### *Emeritus Recall Non-FRIP: Originator Procedure*

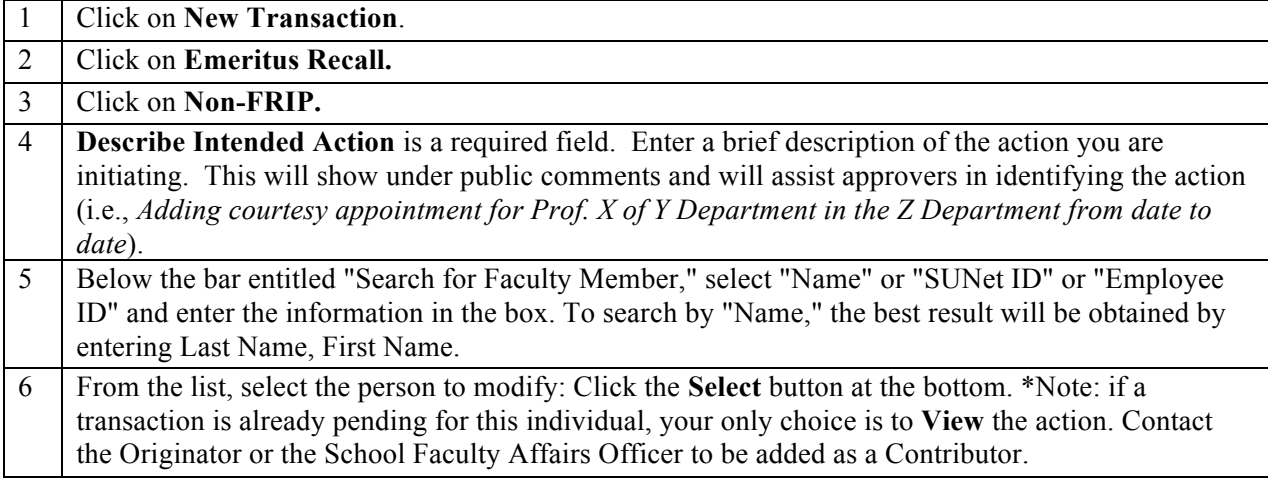

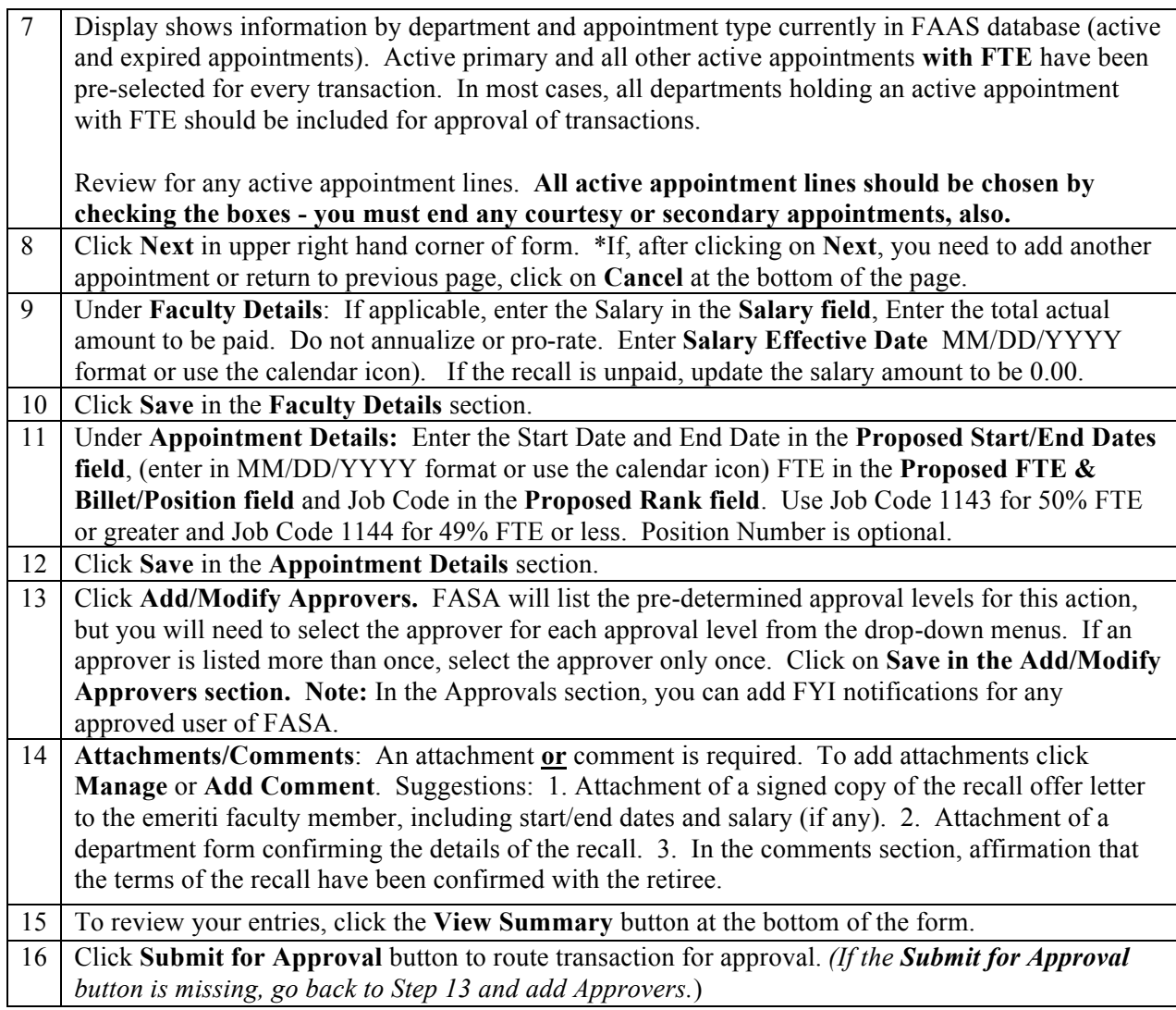

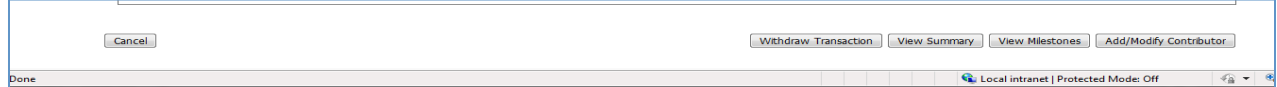

Use **Cancel** to go back from the appointment details page to the page on which to reselect appointment types to modify or to add an appointment before the transaction is submitted for approval.

Use **Withdraw Transaction** to stop a transaction after approval routing has begun. (Best practice: minor errors can be corrected by a transaction approver).

**View Summary** provides a summary of the transaction with changed information highlighted. **View Milestones** provides summary of transaction form activities with date information.

Use **Add/Modify Contributor** to give access to the transaction to other contributors for completing required information – before the form is routed for approvals.

## *APPOINTMENT EXTENSION***:** *New Parent Extension*

The *APPOINTMENT EXTENSION* action is used to create a new appointment to reflect an Approved Parent Extension, a period of Leave without Salary, or another reason, such as an extension to allow a department to complete a full reappointment. All appointment extensions are initiated by the faculty member's home department following approval of the appropriate dean's office.

A faculty member who becomes a parent, by birth or adoption, while holding a tenure-accruing appointment is entitled to a one-year extension of the date (under the seven year tenure clock) on which tenure would be conferred due to length of service for each birth or adoption event. This extension will normally have the effect of postponing for a year the initiation of the tenure review process. The New Parent Tenure Clock Extension, though it extends the seven year tenure clock deadline, does not extend the ten year appointment clock deadline.

This extension of the seven year tenure clock deadline is not tied to the number of weeks the faculty member is on pregnancy disability leave, whether he or she requested a reduced teaching or clinical load (see Section 3.5.B), or whether he or she subsequently takes a leave without salary for childcare purposes. The extension applies even if a faculty member becomes a parent during an off-duty quarter (such as summer quarter) and returns immediately to his or her regular work load.

To initiate the extension process, the faculty member must submit the form found at http://www.stanford.edu/dept/provost/faculty/policies/handbook/f.html to his or her Department Chair or to the School Dean's Office for schools without departments. Requests must be submitted prior to the commencement of the faculty member's tenure review. The tenure review commences when the department chair or dean informs the candidate in writing that the review process has commenced. The School will then advise the Provost's Office through the submission of a request form in FASA and provide revised tenure clock and appointment clock calculations for the faculty member as an attachment.

 **\*Policy:** Faculty Handbook 2.1.D and Faculty Handbook 2.5.C

 **\*Required Attachments:** New Parent Extension form filled out and signed by the faculty member plus Tenure Clock Deadline calculation provided by the appropriate dean's office are required.

#### **Navigation Path:**

Open a web browser and go **https://fasa.stanford.edu** . Supply your SUNetID and password to begin. The login will take you to the FASA Dashboard.

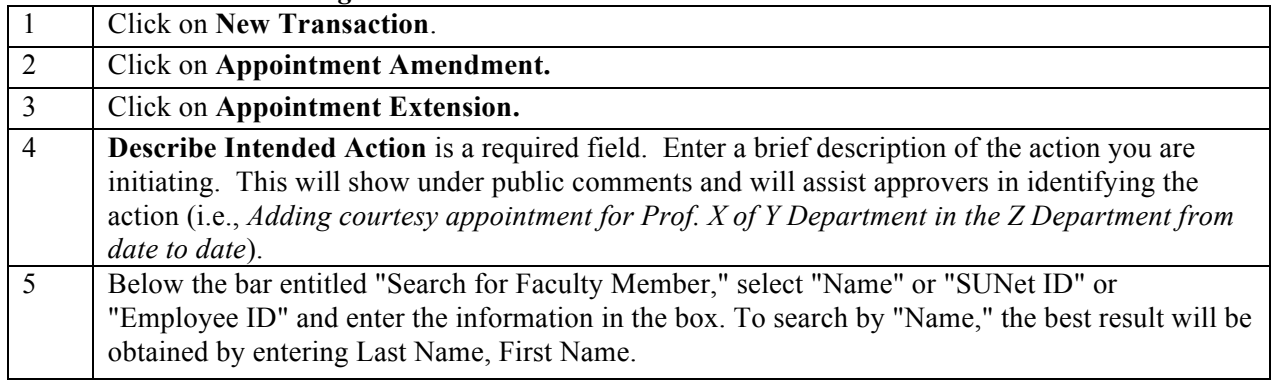

#### *New Parent Extension: Originator Procedure*

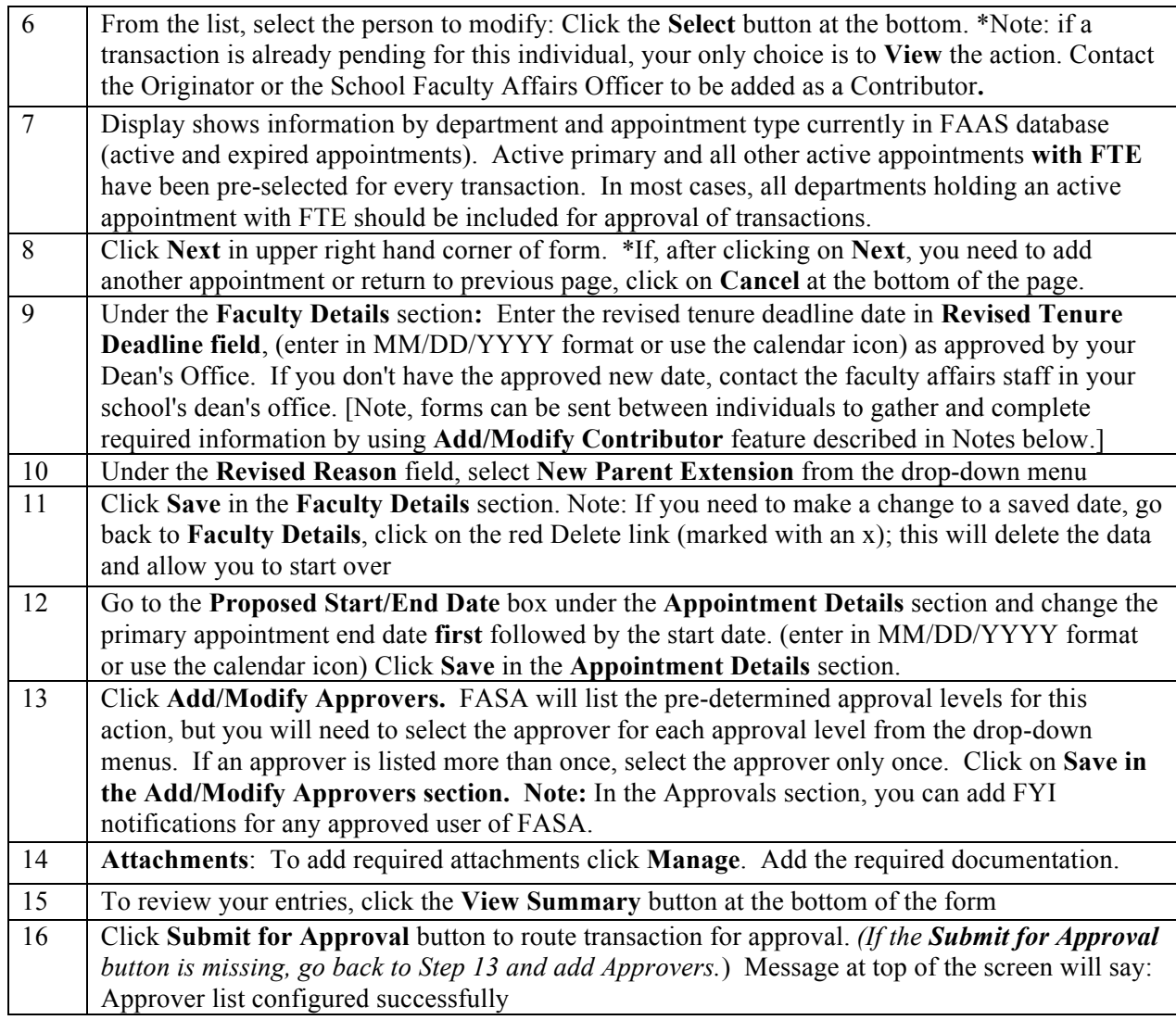

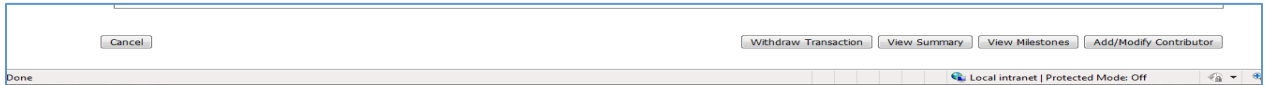

Use **Cancel** to go back from the appointment details page to the page on which to reselect appointment types to modify or to add an appointment before the transaction is submitted for approval.

Use **Withdraw Transaction** to stop a transaction after approval routing has begun. (Best practice: minor errors can be corrected by a transaction approver).

**View Summary** provides a summary of the transaction with changed information highlighted. **View Milestones** provides summary of transaction form activities with date information.

Use **Add/Modify Contributor** to give access to the transaction to other contributors for completing required information – before the form is routed for approvals.

## *APPOINTMENT EXTENSION: Extension due to Leave without Salary*

The *APPOINTMENT EXTENSION* action is used to create a new appointment to reflect an Approved Parent Extension, a period of Leave without Salary, or another reason, such as an extension to allow a department to complete a full reappointment. All appointment extensions are initiated by the faculty member's home department following approval of the appropriate dean's office.

A leave without salary extends a term appointment held by a member of the Professoriate, irrespective of faculty line, by a period equal to the duration of the leave, unless there is advanced written agreement to the contrary. This extension is not automatic; it must be accomplished through normal processes, usually with the submission of a request form in FASA by the department or school, **when the faculty member has concluded his or her leave without salary**. A leave without salary taken by an untenured Tenure Line faculty member also extends his or her seven year tenure clock. It does not extend the ten year appointment clock deadline. Periods of partial leave without salary have the same effect as described above, but on a proportional basis.

 **\*Policy:** Faculty Handbook 2.1.D and Faculty Handbook 2.5.C

 \***Required attachments:** No required attachments, the Provost's Office database should already contain a record of the leave without salary

#### **Navigation Path:**

Open a web browser and go **https://fasa.stanford.edu** . Supply your SUNetID and password to begin. The login will take you to the FASA Dashboard.

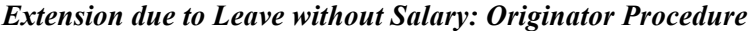

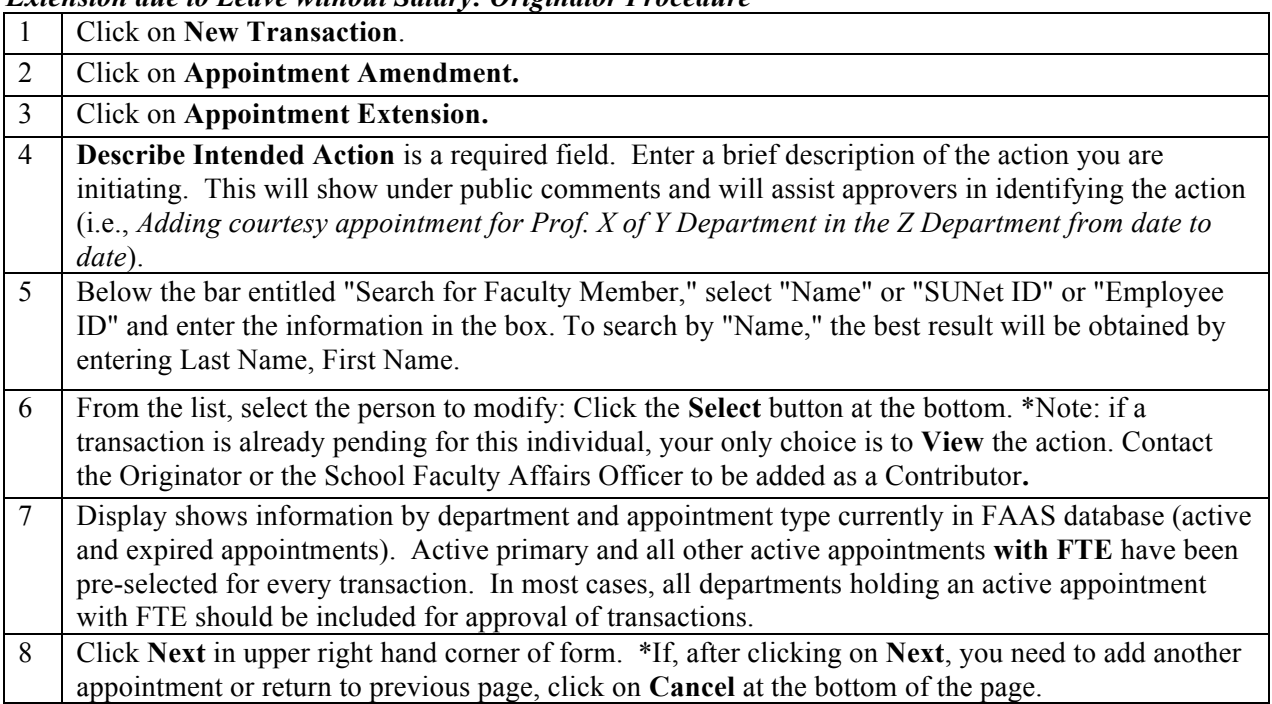

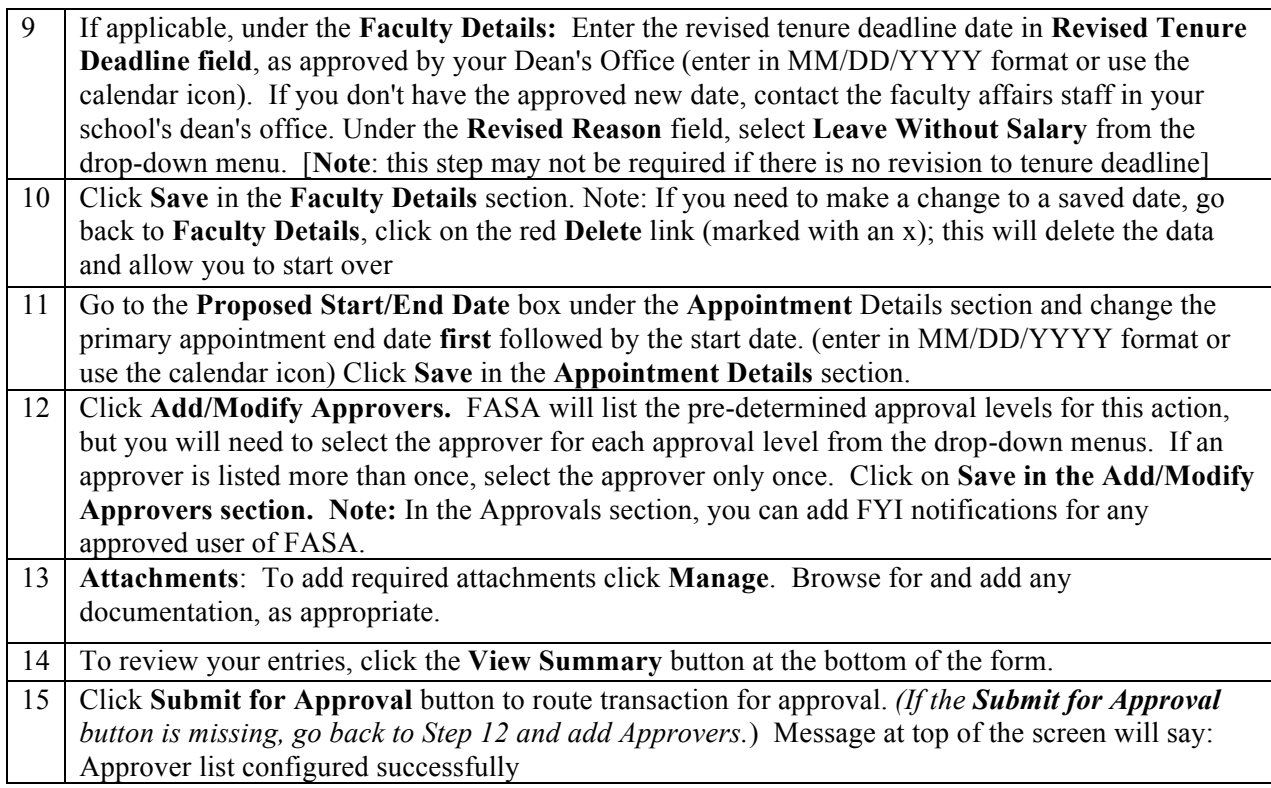

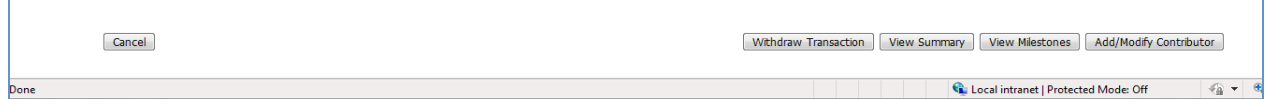

Use **Cancel** to go back from the appointment details page to the page on which to reselect appointment types to modify or to add an appointment before the transaction is submitted for approval.

Use **Withdraw Transaction** to stop a transaction after approval routing has begun. (Best practice: minor errors can be corrected by a transaction approver).

**View Summary** provides a summary of the transaction with changed information highlighted. **View Milestones** provides summary of transaction form activities with date information.

Use **Add/Modify Contributor** to give access to the transaction to other contributors for completing required information – before the form is routed for approvals.

## *APPOINTMENT EXTENSION***:** *Extension due to Other Reason*

The *APPOINTMENT EXTENSION* action is used to create a new appointment to reflect an Approved Parent Extension, a period of Leave without Salary, or another reason, such as an extension to allow a department to complete a full reappointment. All appointment extensions are initiated by the faculty member's home department following approval of the appropriate dean's office

 **\*Policy:** Faculty Handbook 2.1.D and Faculty Handbook 2.5.C

 **\*Required Attachments:** Transactions that are exceptions require a copy of school transmittal memo or other justification documentation

#### **Navigation Path:**

Open a web browser and go **https://fasa.stanford.edu** . Supply your SUNetID and password to begin. The login will take you to the FASA Dashboard.

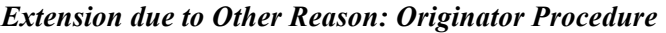

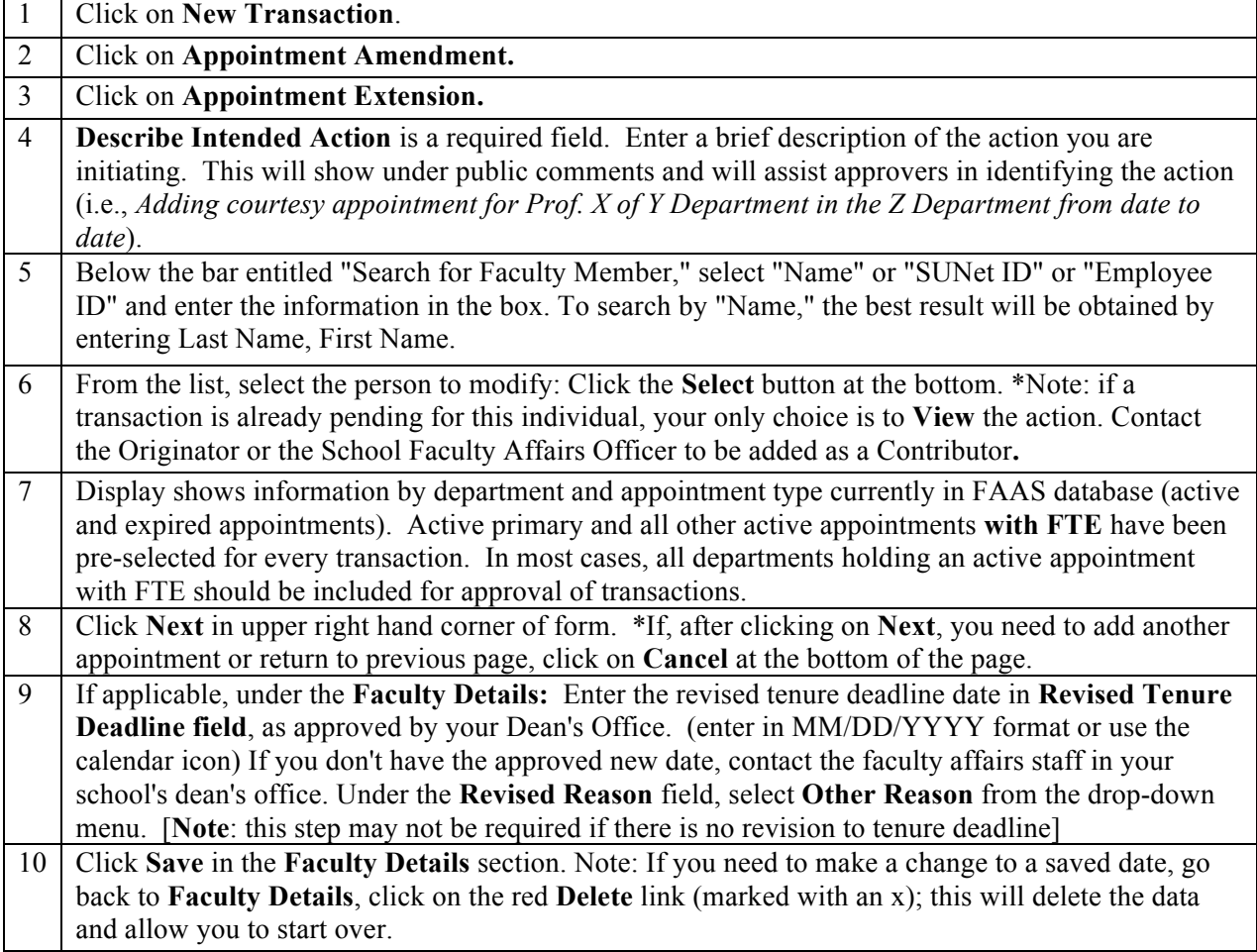

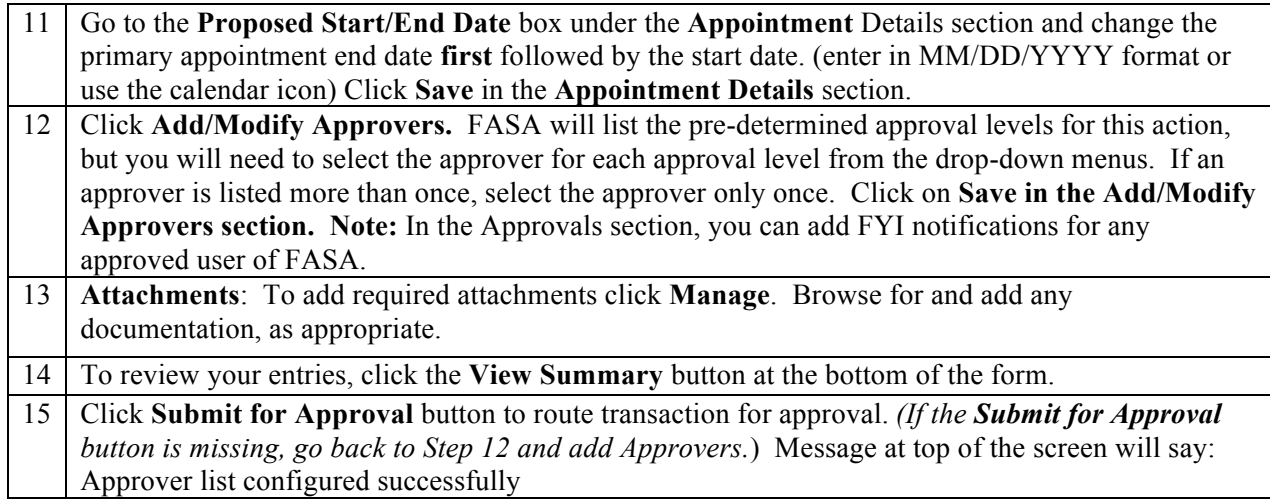

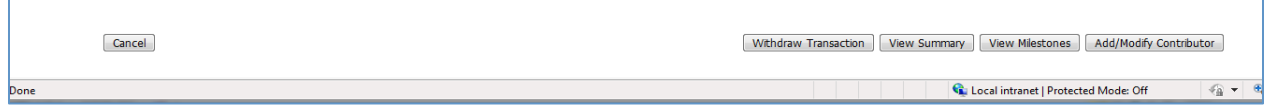

Use **Cancel** to go back from the appointment details page to the page on which to reselect appointment types to modify or to add an appointment before the transaction is submitted for approval.

Use **Withdraw Transaction** to stop a transaction after the approval routing has begun. (Best practice when a minor error is identified: Originator – ask the current assignee to make the needed change. Approver – if you are not the current assignee enabled to make the needed change, ask the current assignee to make the change or to return the transaction to you.)

**View Summary** provides a summary of the transaction with changed information highlighted. **View Milestones** provides summary of transaction form activities with date information.

### *ADD AN ADDITIONAL APPOINTMENT FOR A TERMINAL YEAR (Terminal Reappointment)*

The *ADD AN ADDITIONAL APPOINTMENT FOR A TERMINAL YEAR* action is used to give a faculty member a terminal year appointment after a negative tenure or promotion decision occurs and to reappoint a faculty member when a failure to perform the notice of termination or non-renewal procedures occurs as described above. The faculty member's home department initiates the action, attaching a copy of the written notification sent to the faculty member, and the action must be approved by the dean(s) office.

A member of the Tenure Line, Non-Tenure Line, or Medical Center Line faculty whose appointment has no coterminous condition and who holds a renewable appointment for one year shall be notified by March 15 if the appointment is not to be renewed. (For faculty whose appointments have a coterminous condition, see paragraph below.) Failure to give timely notice of non-renewal will entitle the individual to a special reappointment for an additional terminal year. This additional appointment for a terminal year, if granted, does not count toward acquisition of tenure by length of service.

When a faculty member holding a renewable appointment for more than one year is not given notice of termination or of non-renewal before July 1 of the penultimate year of the contract, the appointee is entitled to a special reappointment for an additional terminal year. This additional appointment for a terminal year, if granted, does not count toward acquisition of tenure by length of service.

After a formal decision to terminate a continuing appointment, or not to renew a term appointment, or not to promote a non-tenured member of the Professoriate, at whatever level, the candidate shall be promptly informed in writing.

 **\*Policy:** Faculty Handbook Section **2.1.D(2)**

 **\*Policy** regarding Negative Reappointment or Promotion Decisions: Faculty Handbook  $2.8 \text{ C}(1)$  and  $2.8 \text{ C}(2)$ 

#### **Navigation Path:**

Open a web browser and go **https://fasa.stanford.edu** . Supply your SUNetID and password to begin. The login will take you to the FASA Dashboard.

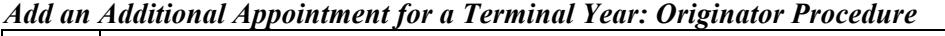

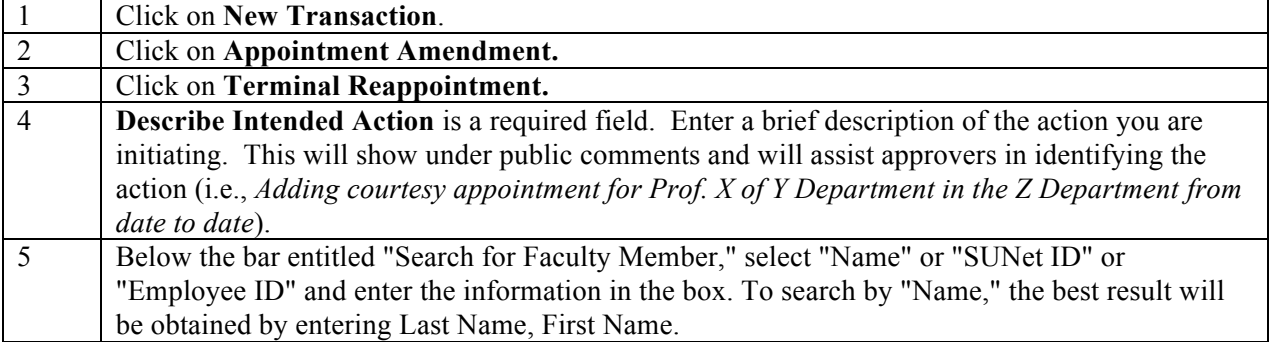

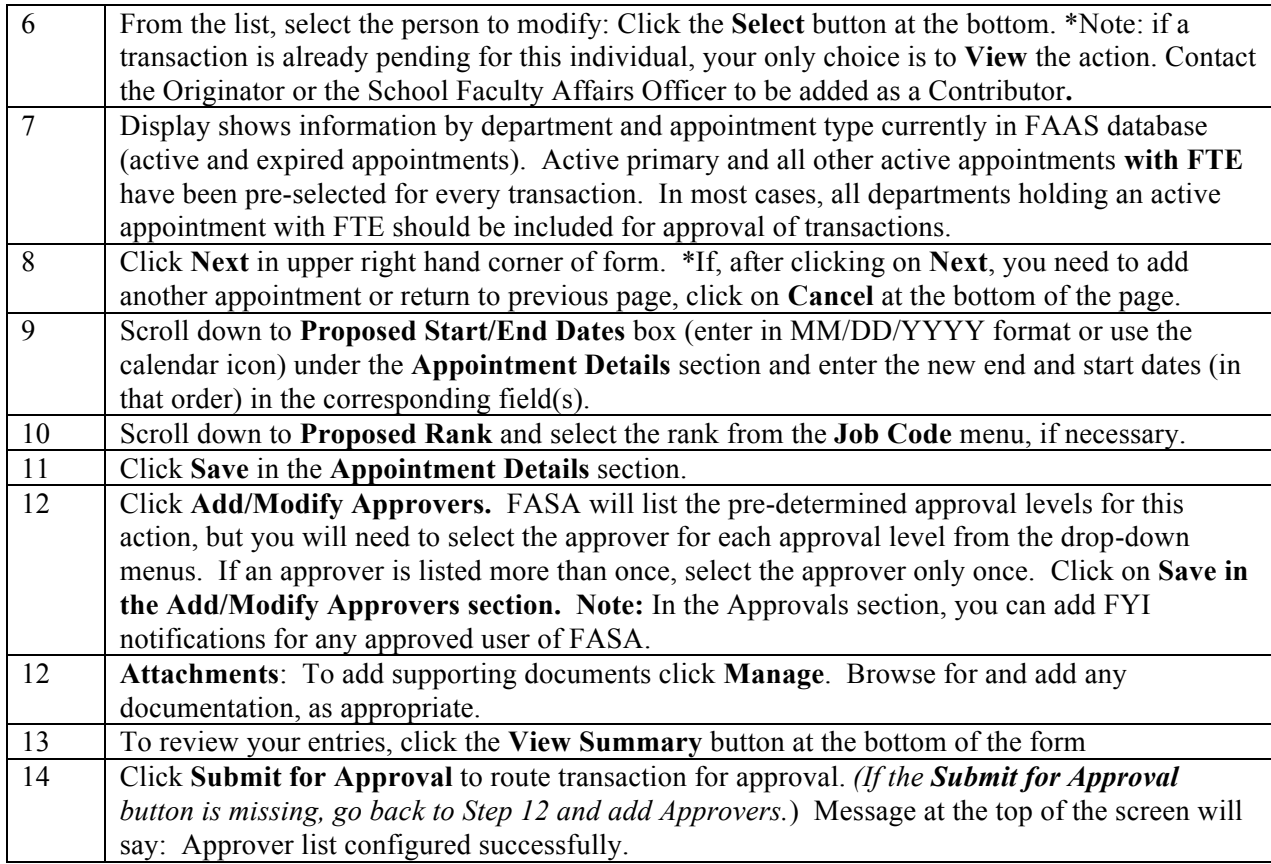

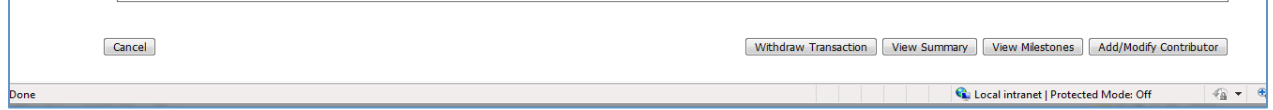

Use **Cancel** to go back from the appointment details page to the page on which to reselect appointment types to modify or to add an appointment before the transaction is submitted for approval.

Use **Withdraw Transaction** to stop a transaction after approval routing has begun. (Best practice: minor errors can be corrected by a transaction approver).

**View Summary** provides a summary of the transaction with changed information highlighted. **View Milestones** provides summary of transaction form activities with date information.

Use **Add/Modify Contributor** to give access to the transaction to other contributors for completing required information – before the form is routed for approvals.

## *TERMINATION: Resignation*

The *TERMINATION* action is used to terminate active appointments and end the Faculty Affiliation in the FAAS (Faculty Affairs Academic Secretary) System. This action will normally be initiated by the home department and/or school.

A *RESIGNATION* action is processed due to a voluntary termination by the faculty member.

 **\*Required Attachments:** Resignation documentation should already be on file with Provost's Office.

#### **Navigation Path:**

Open a web browser and go **https://fasa.stanford.edu** . Supply your SUNetID and password to begin. The login will take you to the FASA Dashboard.

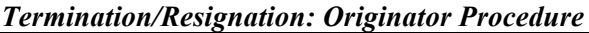

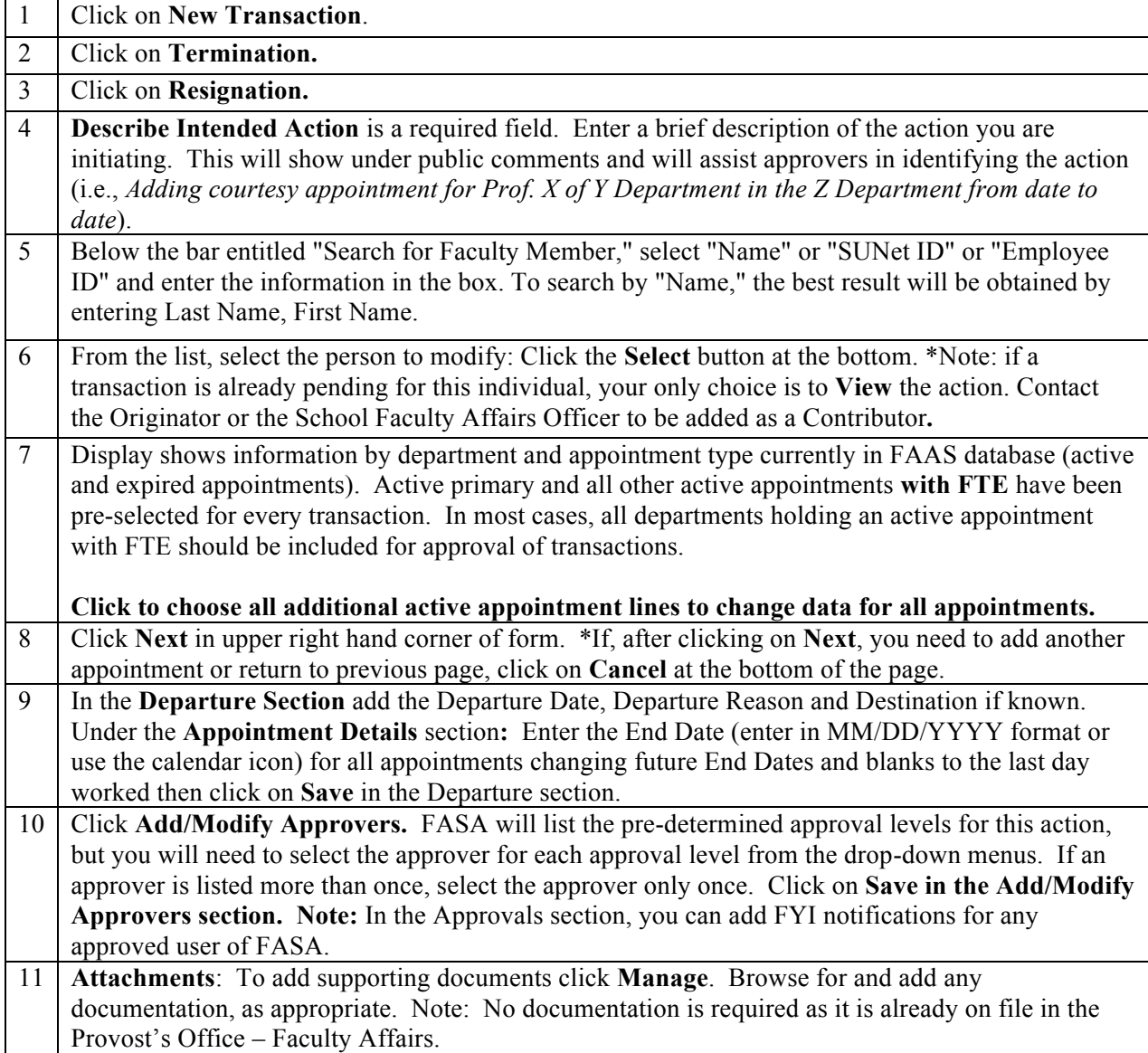

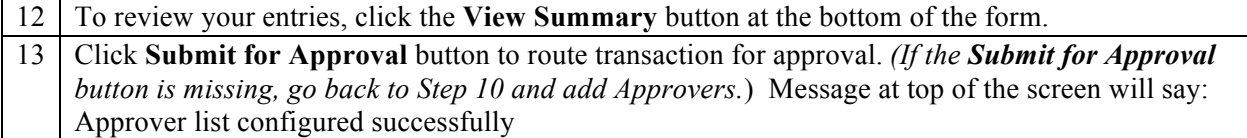

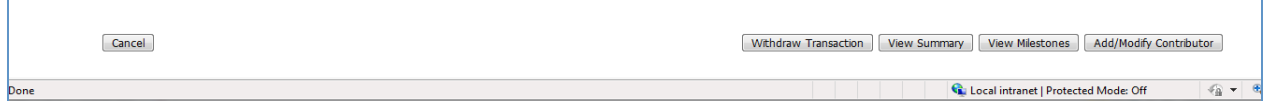

Use **Cancel** to go back from the appointment details page to the page on which to reselect appointment types to modify or to add an appointment before the transaction is submitted for approval.

Use **Withdraw Transaction** to stop a transaction after the approval routing has begun. (Best practice when a minor error is identified: Originator – ask the current assignee to make the needed change. Approver – if you are not the current assignee enabled to make the needed change, ask the current assignee to make the change or to return the transaction to you.)

**View Summary** provides a summary of the transaction with changed information highlighted. **View Milestones** provides summary of transaction form activities with date information.

Use **Add/Modify Contributor** to give access to the transaction to other contributors for completing required information – before the form is routed for approvals.

## *TERMINATION: Retirement (non-FRIP only)*

The *TERMINATION* action is used to terminate active appointments and end the Faculty Affiliation in the FAAS (Faculty Affairs Academic Secretary) System. This action will normally be initiated by the home department and/or school.

A *RETIREMENT* action is only necessary on a Non-FRIP retirement. **For a FRIP retirement and recall, start both actions at once following the instructions in the job aid entitled "Emeritus Recall (FRIP)". The retirement action will be system generated as part of the Emeritus Recall-FRIP action.**

The school or department should obtain a letter signed by the faculty member specifying the effective date of the resignation. The letter should be retained in the personnel file in the school.

 **\*Policy:** Faculty Handbook: Section 5.2.F (Retirement) Faculty Handbook: Section 5.2.G (Emeritus Status)

 **\*Policy:** http://benefits.stanford.edu/cgi-bin/overview/getting\_started/retirees/ (Retirement eligibility)

 \***Required Attachments:** Notice of Intent to Retire should already be on file with Provost's **Office** 

#### **Navigation Path:**

Open a web browser and go **https://fasa.stanford.edu** . Supply your SUNetID and password to begin. The login will take you to the FASA Dashboard.

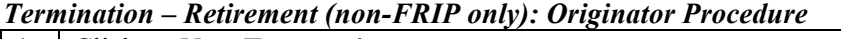

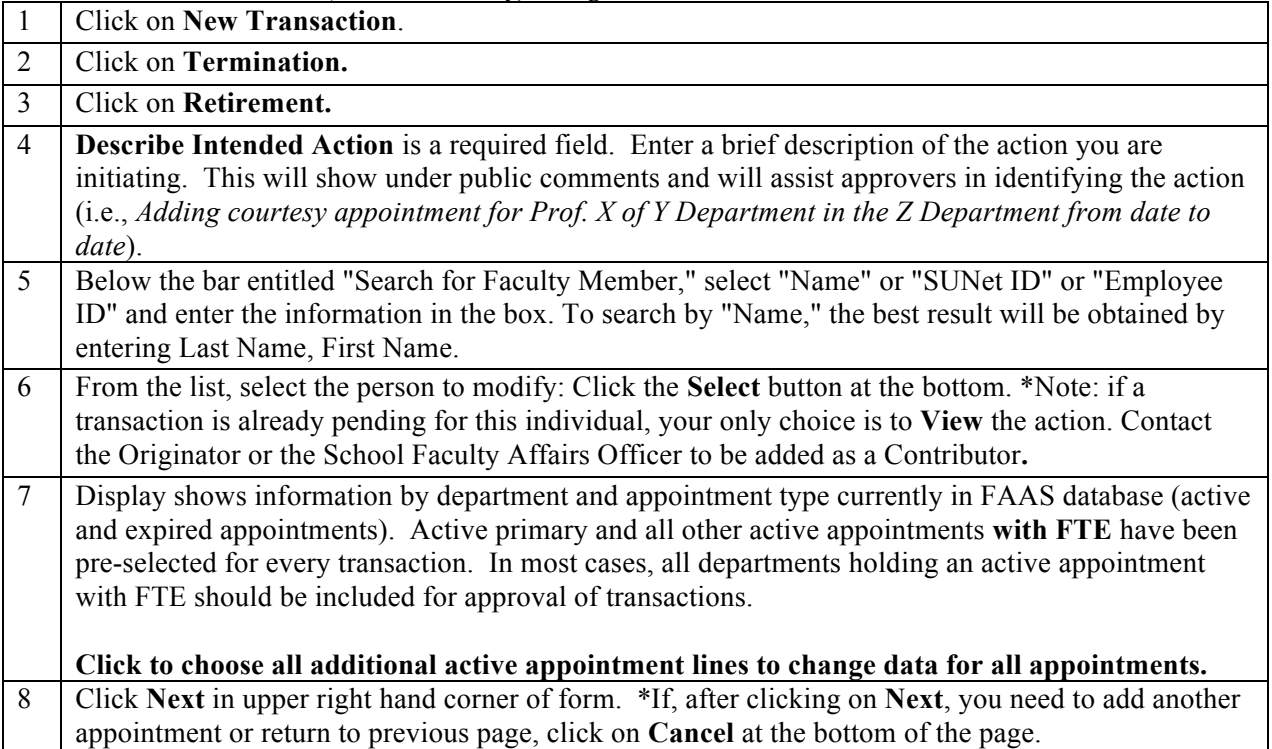

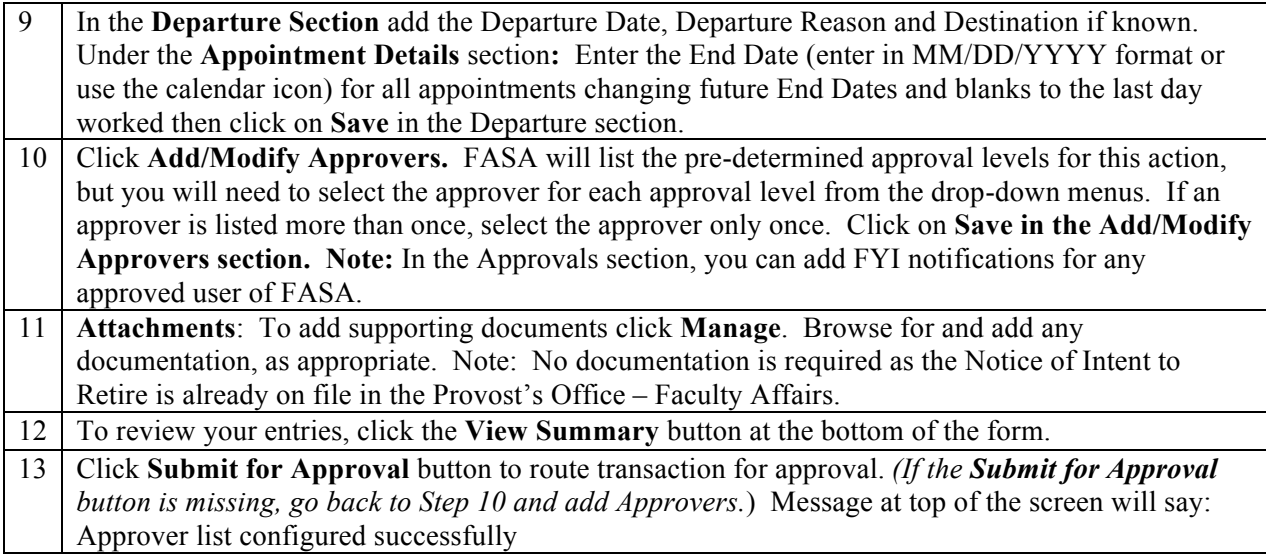

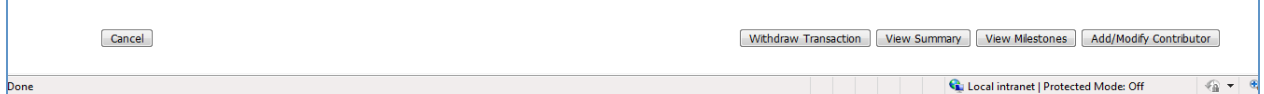

Use **Cancel** to go back from the appointment details page to the page on which to reselect appointment types to modify or to add an appointment before the transaction is submitted for approval.

Use **Withdraw Transaction** to stop a transaction after the approval routing has begun. (Best practice when a minor error is identified: Originator – ask the current assignee to make the needed change. Approver – if you are not the current assignee enabled to make the needed change, ask the current assignee to make the change or to return the transaction to you.)

**View Summary** provides a summary of the transaction with changed information highlighted. **View Milestones** provides summary of transaction form activities with date information.

Use **Add/Modify Contributor** to give access to the transaction to other contributors for completing required information – before the form is routed for approvals.

### *TERMINATION: Death*

The *TERMINATION* action is used to terminate active appointments and end the Faculty Affiliation in the FAAS (Faculty Affairs Academic Secretary) System. This action will normally be initiated by the home department and/or school.

A *DEATH* action is only necessary if the faculty member had an active appointment at the time of death.

 **\*Required Attachments:** Copy of death notification email and/or obituary.

#### **Navigation Path:**

Open a web browser and go **https://fasa.stanford.edu** . Supply your SUNetID and password to begin. The login will take you to the FASA Dashboard.

| $\mathbf{1}$   | Click on New Transaction.                                                                                                    |
|----------------|----------------------------------------------------------------------------------------------------|
| $\overline{2}$ | Click on Termination.                                                                                                    |
| $\overline{3}$ | Click on Death.                                                                                                    |
| $\overline{4}$ | Describe Intended Action is a required field. Enter a brief description of the action you are<br>initiating. This will show under public comments and will assist approvers in identifying the action<br>$(i.e., Adding courtesy appointment for Prof. X of Y Department in the Z Department from date to$<br>date).                                                                                                    |
| 5              | Below the bar entitled "Search for Faculty Member," select "Name" or "SUNet ID" or "Employee<br>ID" and enter the information in the box. To search by "Name," the best result will be obtained by<br>entering Last Name, First Name.                                                                                                    |
| 6              | From the list, select the person to modify: Click the Select button at the bottom. *Note: if a<br>transaction is already pending for this individual, your only choice is to View the action. Contact<br>the Originator or the School Faculty Affairs Officer to be added as a Contributor.                                                                                                    |
| $\overline{7}$ | Display shows information by department and appointment type currently in FAAS database (active<br>and expired appointments). Active primary and all other active appointments with FTE have been<br>pre-selected for every transaction. In most cases, all departments holding an active appointment<br>with FTE should be included for approval of transactions.<br>Click to choose all additional active appointment lines to change data for all appointments. |
| 8              | Click Next in upper right hand corner of form. *If, after clicking on Next, you need to add another<br>appointment or return to previous page, click on Cancel at the bottom of the page.                                                                                                    |
| 9              | In the Departure Section add the Deceased Date. Under the Appointment Details section: Enter<br>the End Date (enter in MM/DD/YYYY format or use the calendar icon) for all appointments<br>changing future End Dates and blanks to the last day worked then click on Save in the Departure<br>section.                                                                                                    |
| 10             | Click Add/Modify Approvers. FASA will list the pre-determined approval levels for this action,<br>but you will need to select the approver for each approval level from the drop-down menus. If an<br>approver is listed more than once, select the approver only once. Click on Save in the Add/Modify<br>Approvers section. Note: In the Approvals section, you can add FYI notifications for any<br>approved user of FASA.                                      |
| 11             | Attachments: To add required attachments click Manage. The death notification email that the<br>Department or Dean's Office received and/or obituary is required.                                                                                                    |
| 12             | To review your entries, click the View Summary button at the bottom of the form.                                                                                                    |

*Termination - Death: Originator Procedure*

13 Click **Submit for Approval** button to route transaction for approval. *(If the Submit for Approval button is missing, go back to Step 10 and add Approvers.*) Message at top of the screen will say: Approver list configured successfully

#### **Additional notes:**

Cancel Withdraw Transaction | View Summary | View Milestones | Add/Modify Contributor Cu Local intranet | Protected Mode: Off  $\sqrt{a}$  +  $\theta$ 

Use **Cancel** to go back from the appointment details page to the page on which to reselect appointment types to modify or to add an appointment before the transaction is submitted for approval.

Use **Withdraw Transaction** to stop a transaction after the approval routing has begun. (Best practice when a minor error is identified: Originator – ask the current assignee to make the needed change. Approver – if you are not the current assignee enabled to make the needed change, ask the current assignee to make the change or to return the transaction to you.)

**View Summary** provides a summary of the transaction with changed information highlighted. **View Milestones** provides summary of transaction form activities with date information.

Use **Add/Modify Contributor** to give access to the transaction to other contributors for completing required information – before the form is routed for approvals.

### *Faculty and Academic Staff Appointments (FASA) Review and Approval - Quick Reference Guide*

### **Step 1: Access the form via your email notification**

- $\checkmark$  Click on the link to the form in your email message
	- *\*\*Transactions can also be accessed via FASA Dashboard page: Log into the FASA dashboard at https://fasa.stanford.edu*
		- *Find the transactions listed in the dashboard*
		- *Click on the faculty name with embedded link*
- $\checkmark$  Link will open to the **Transaction Summary** review page

### **Step 2: Review the transaction summary information**

- $\checkmark$  Review the information on the transaction summary page for accuracy
- To view transaction **Comments** or **Attachments** scroll to the bottom of the page to find those sections
- To complete your review click the **Approve** or **Deny** button

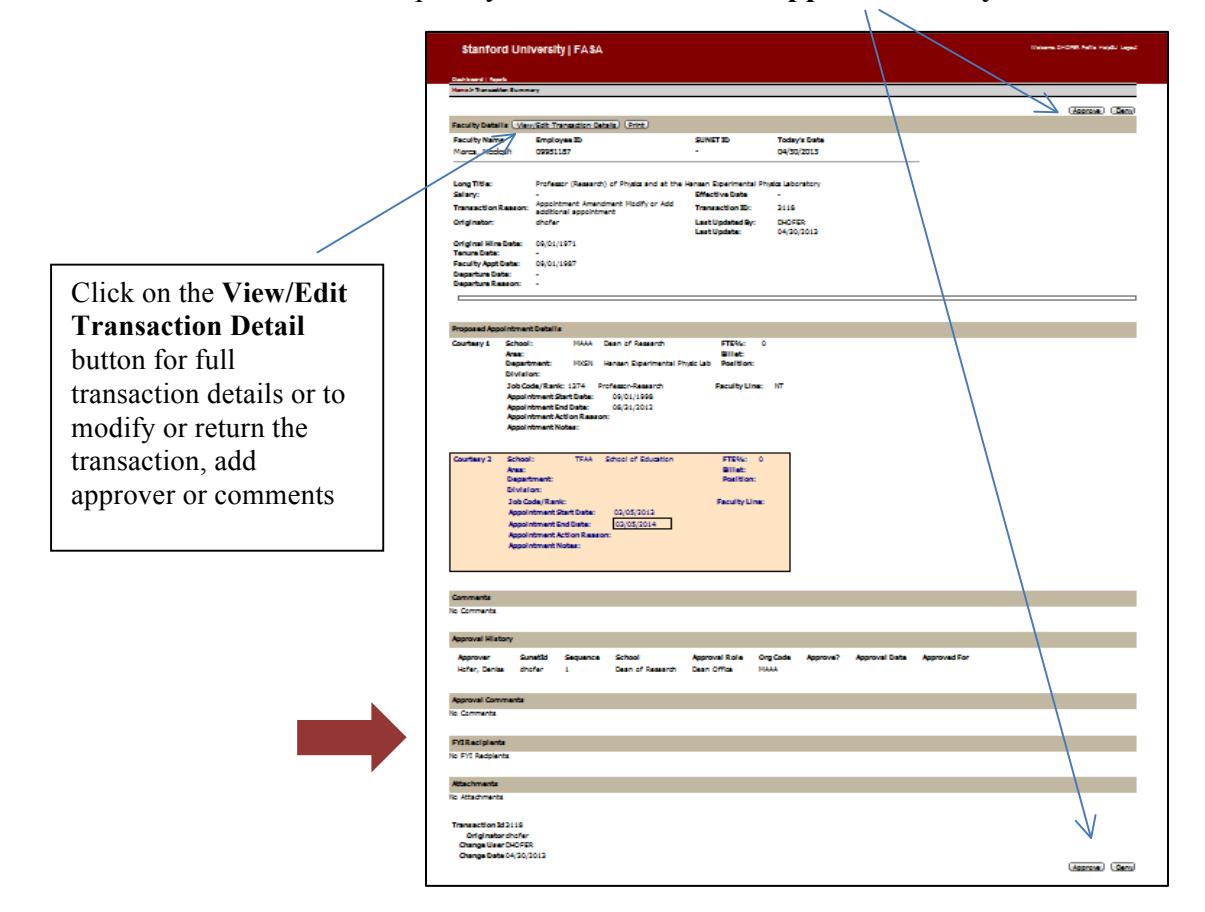